# **ANLEITUNG** be.ENERGISED Monitoring

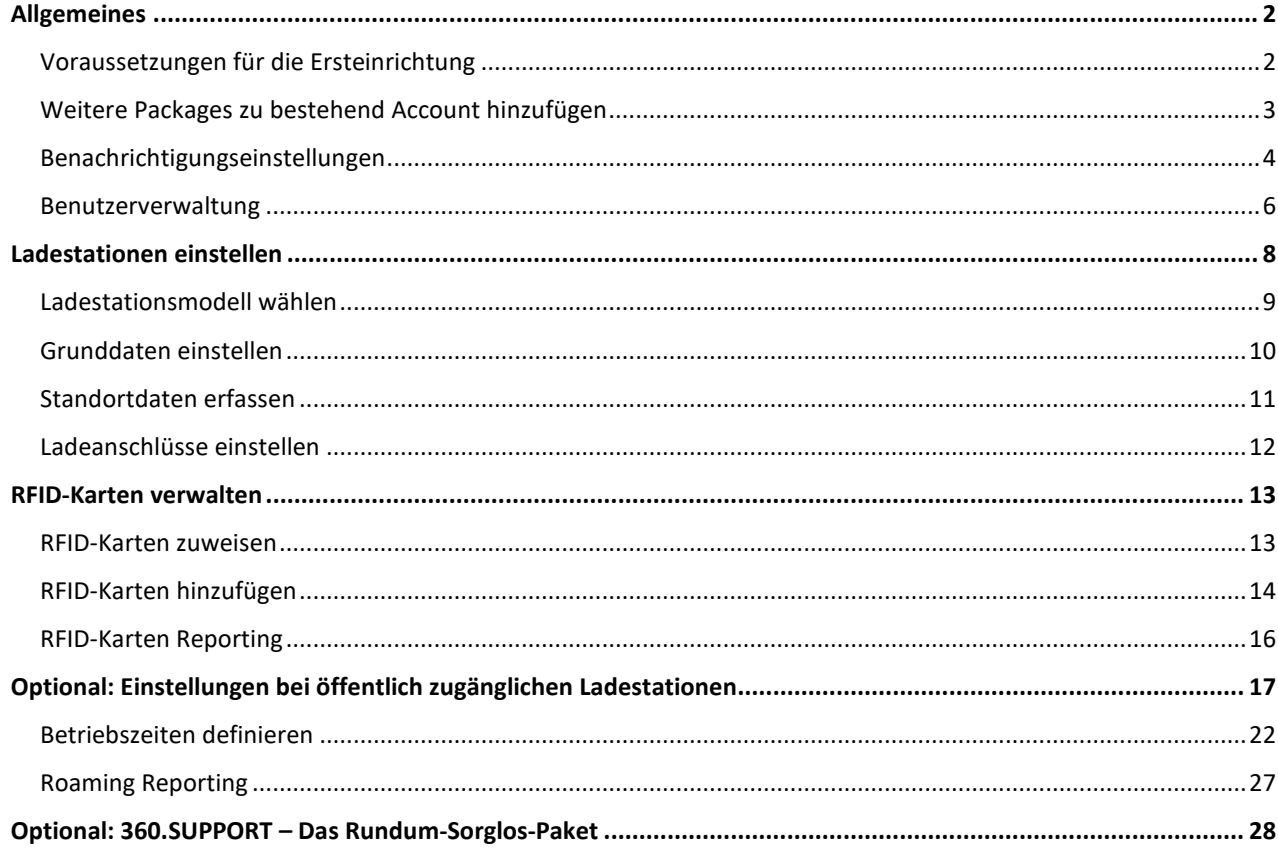

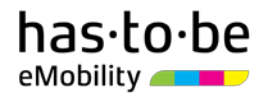

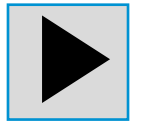

Zusätzlich zur gegenständlichen Anleitung stehen Ihnen auch Videoanleitungen zur Verfügung: <https://support.beenergised.com/hc/de/articles/360010109780>

# <span id="page-1-0"></span>**ALLGEMEINES**

### <span id="page-1-1"></span>Voraussetzungen für die Ersteinrichtung

Um die finalen Schritte zur Einrichtung Ihres be.ENERGISED Monitoring Online-Accounts vornehmen zu können, vergewissern Sie sich zum einen, dass Sie bereits die Zugangsdaten zu Ihrem Online-Account erhalten haben. Die Zugangsdaten bestehen aus folgenden Punkten:

- **Weblink zur Anmeldeseite** (z.B. https://MTG123456.htb.solutions/auth/login)
- **Benutzername** (z.B. max.mustermann@musterfirma.com)
- **Passwort** (z.B. Abc#123!)

Die Zugangsdaten erhalten Sie automatisch per E-Mail, sobald Sie den Online-Aktivierungsprozess [\(monitoring.beenergised.com/de/register\)](https://hastobe.sharepoint.com/partner-management/Freigegebene%20Dokumente/Product%20Bundling/1-Onboarding/monitoring.beenergised.com/de/register) abgeschlossen haben.

Zum anderen ist sicher zu stellen, dass Ihre Ladeinfrastruktur erfolgreich an die be.ENERGISED Plattform angebunden werden konnte. Dies ist dann der Fall, wenn Sie in Ihrem Online-Account im Bereich "Ladestationen" einen Wert größer als 0 vorfinden (s. [Abbildung 1\)](#page-1-2).

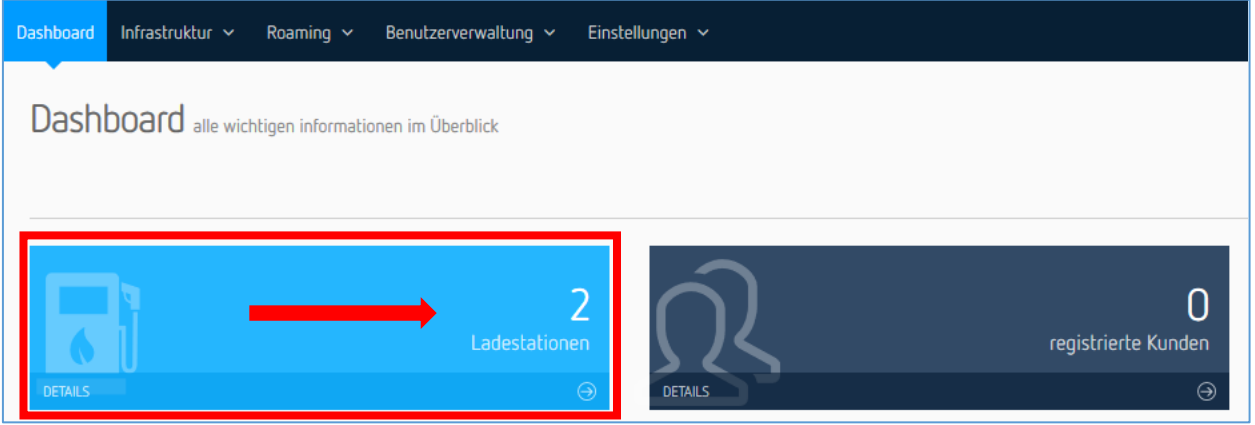

*Abbildung 1 - Anzahl der Ladestationen*

#### <span id="page-1-2"></span>**WICHTIG**

*Master-Slave-Installationen bzw. Installationen, wo mehrere Ladestationen über ein externes Gateway verbunden sind, werden im Regelfall im be.ENERGISED Monitoring Online-Account (vgl. Abb. 1) als eine Ladestation mit mehreren Ladepunkten angezeigt.* 

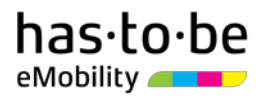

### <span id="page-2-0"></span>Weitere Ladestationen zu be.ENERGISED Account hinzufügen

Wenn Sie weitere Ladestationen zu Ihrem be.ENERGISED Monitoring Account hinzufügen wollen, können Sie dies direkt in Ihrem Online-Account erledigen und müssen die erstmalige Onlineaktivierung **nicht** wiederholen. Um die erforderlichen Einstellungen vorzunehmen, bewegen Sie den Cursor im Reiter auf den Menüpunkt "Inf-rastruktur" und klicken Sie dann im sich öffnenden Menüfenster auf "Stationsliste" (s[. Abbildung 2\)](#page-2-1). Nun öffnet sich die Ladestationsliste.

| <b>Dashboard</b> | Infrastruktur $\sim$                                                        | Roaming $\sim$ | Benutzerverwaltung $\sim$                                       | Einstellungen $\sim$                                           |                          |
|------------------|-----------------------------------------------------------------------------|----------------|-----------------------------------------------------------------|----------------------------------------------------------------|--------------------------|
| Dashl            | Ladevorgänge<br>> Übersicht<br>> Vorgangsliste<br>> Warteschlange (Roaming) |                | Ladestationen<br>> Übersicht<br>Stationsliste<br>Ladeanschlüsse | Zugriffssteuerung<br>> Übersicht<br>Identifikationsmedien<br>≻ |                          |
| <b>DETAILS</b>   | > Plausibilitätsmonitor                                                     |                | Ladestationen                                                   | $\odot$<br><b>DETAILS</b>                                      | registrierte Kunden<br>⊝ |

<span id="page-2-1"></span>*Abbildung 2 - Stationsliste aufrufen*

Um eine weitere Ladestation Ihrem Account hinzuzufügen, klicken Sie auf das grüne Kästchen "Weiteres Package hinzufügen", welches Sie auf der rechten Seite der Stationsliste finden (s. [Abbildung 3\)](#page-2-2).

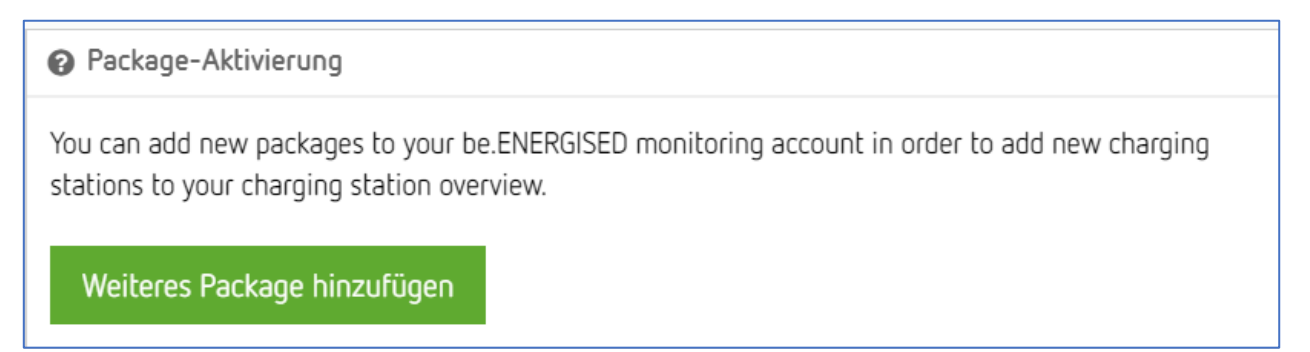

<span id="page-2-2"></span>*Abbildung 3 – Package hinzufügen*

Geben Sie nun im Eingabe-Fenster (s[. Abbildung 4\)](#page-3-1) die korrekte Paket-Nummer (Pa.No.) ein und klicken Sie auf "Package hinzufügen". Die Paket-Nummer (Pa.No.) finden Sie auf der ersten Seite des Willkommens-Schreiben links oben. Die Paket-Nummer (Pa.No.) besteht aus der Buchstabenkombination "MTG" und einer Zahlenkombination.

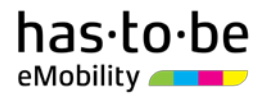

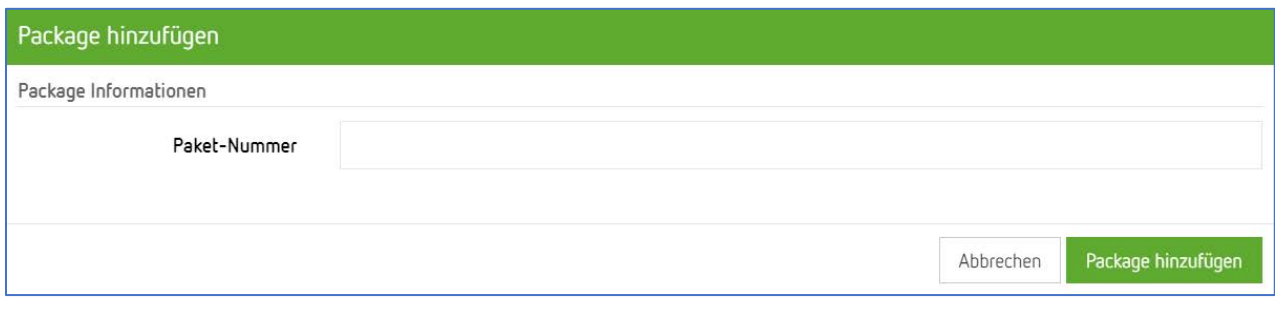

<span id="page-3-1"></span>*Abbildung 4 – Eingabe-Fenster für Paket-Nummer*

Es kann nun rund 5 Minuten dauern, bis die Ladestation in Ihrem Online-Account erscheint. In Ihrer Dashboard-Übersicht erkennen Sie wie viele Ladestationen in Ihrem Online-Account integriert sind. (s[. Abbildung 5](#page-3-2))

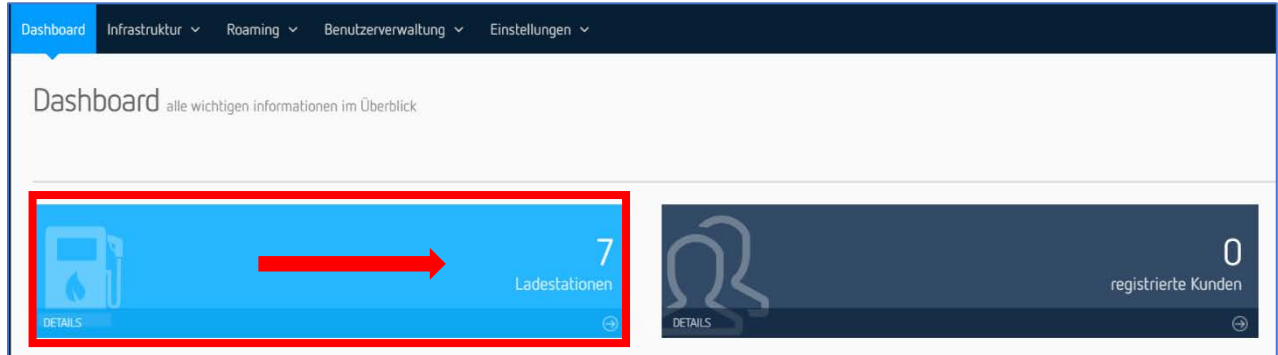

<span id="page-3-2"></span><span id="page-3-0"></span>*Abbildung 5 - Anzahl der Ladestationen*

### Benachrichtigungseinstellungen

Im Folgenden wird erklärt, welche Bereiche für die E-Mail-Benachrichtigung aktiviert werden können:

- **Software-Updates**: be.ENERGISED wird laufend weiterentwickelt und verbessert und mit neuen Funktionen ausgestattet. Aus diesem Grund gibt es Software-Updates. In erster Linie werden neue Funktionen auf dem [has·to·be-Support Center](https://support.beenergised.com/hc/de) unter der Kategorie Release notes veröffentlicht. Für die Zukunft ist es angedacht, über wichtige Software-Updates auch via E-Mail zu informieren, weswegen Sie hier die Möglichkeit haben, eine E-Mailadresse anzugeben.
- **Wartungsinformationen**: Sollten auf der be.ENERGISED Plattform technische Wartungsarbeiten planmäßig vorgenommen werden müssen, werden Sie rechtzeitig per E-Mail informiert.
- **Betriebsstörungen**: Sollten unvorhergesehene technische Probleme bez. der Ladeinfrastruktur oder der be.ENERGISED Plattform auftreten, werden Sie umgehend per E-Mail informiert.
- **Rechnungskopien**: Die Monatsrechnung wird Ihnen am Monatsende per E-Mail übermittelt. be.ENERGISED Monitoring Kunden bekommen in der Regel keine monatliche Rechnung, da be.ENERGISED Monitoring in der Basisausstattung nicht mit monatlichen Kosten verbunden ist.

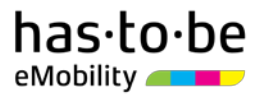

Wenn Sie wollen, dass auch weitere Personen (Benutzer) E-Mail-Benachrichtigungen zu diesen Themen erhalten, können Sie zusätzliche E-Mail-Adressen erfassen. Bewegen Sie dazu den Cursor im Reiter auf den Menüpunkt "Einstellungen" und klicken Sie dann im sich öffnenden Menüfenster auf "E-Mail Benachrichtigungen" (s. [Abbildung 6\)](#page-4-0).

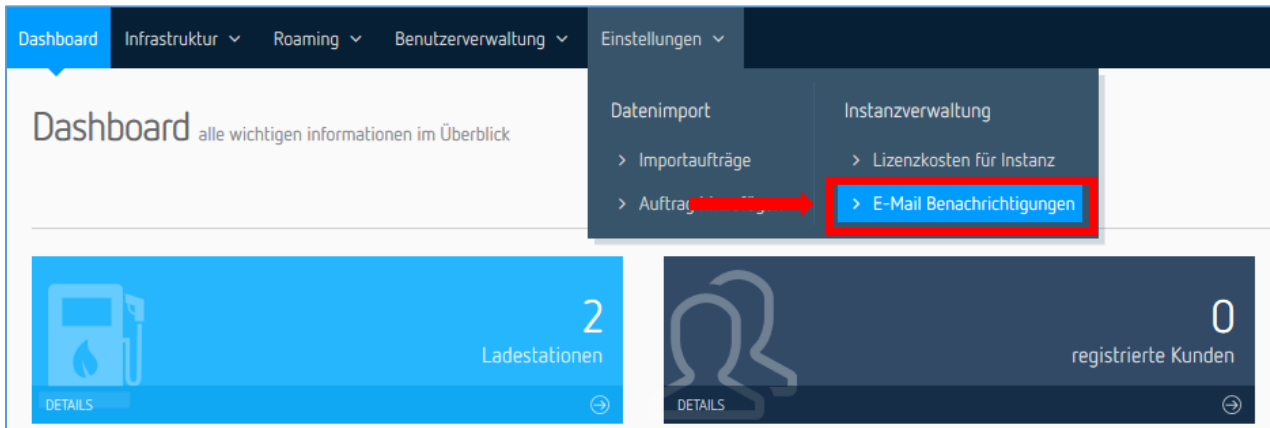

<span id="page-4-0"></span>*Abbildung 6 - E-Mail-Benachrichtigungseinstellungen öffnen*

Um eine oder mehrere E-Mail-Adressen hinzuzufügen, klicken Sie bei den Benachrichtigungseinstellungen auf den grünen Button "Neue E-Mailadresse erfassen", den Sie auf der rechten Seite finden (s. [Abbildung 7\)](#page-4-1).

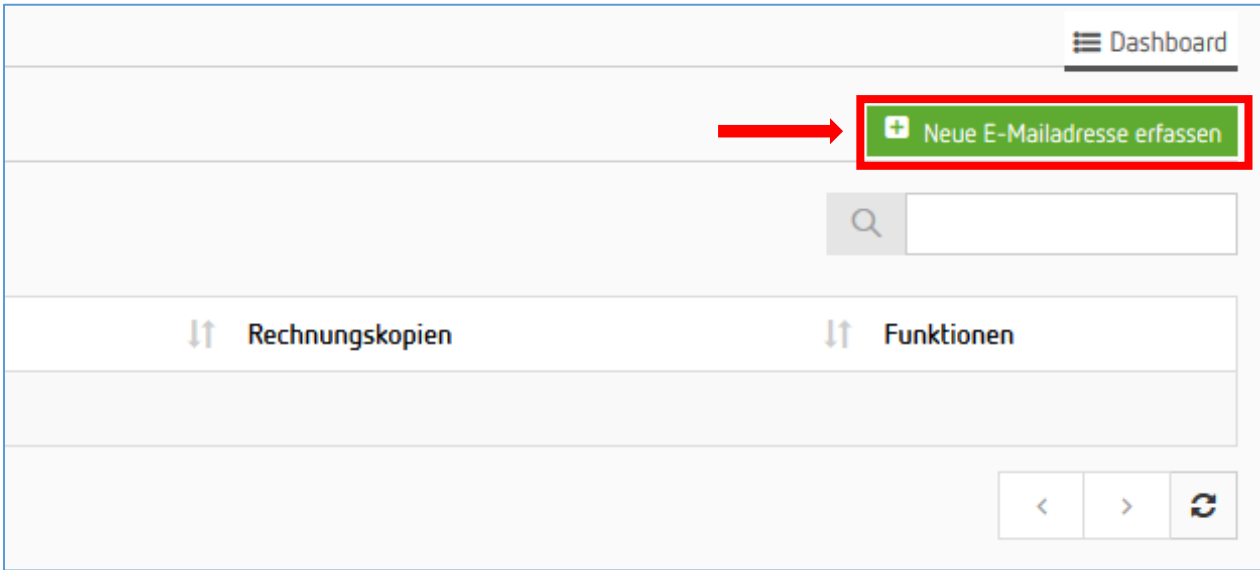

<span id="page-4-1"></span>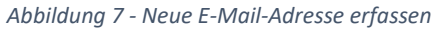

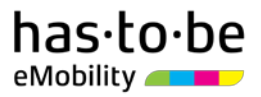

Im sich öffnenden Eingabe-Fenster (s. [Abbildung 8\)](#page-5-1) können Sie nun zum einen die relevante E-Mail-Adresse erfassen. Zum anderen können Sie definieren, ob der E-Mail-Empfänger Benachrichtigungen zu einzelnen oder allen Themen erhalten soll. Klicken Sie im Eingabe-Fenster abschließend auf den grünen Button "Daten speichern", um die Eingabe zu übernehmen.

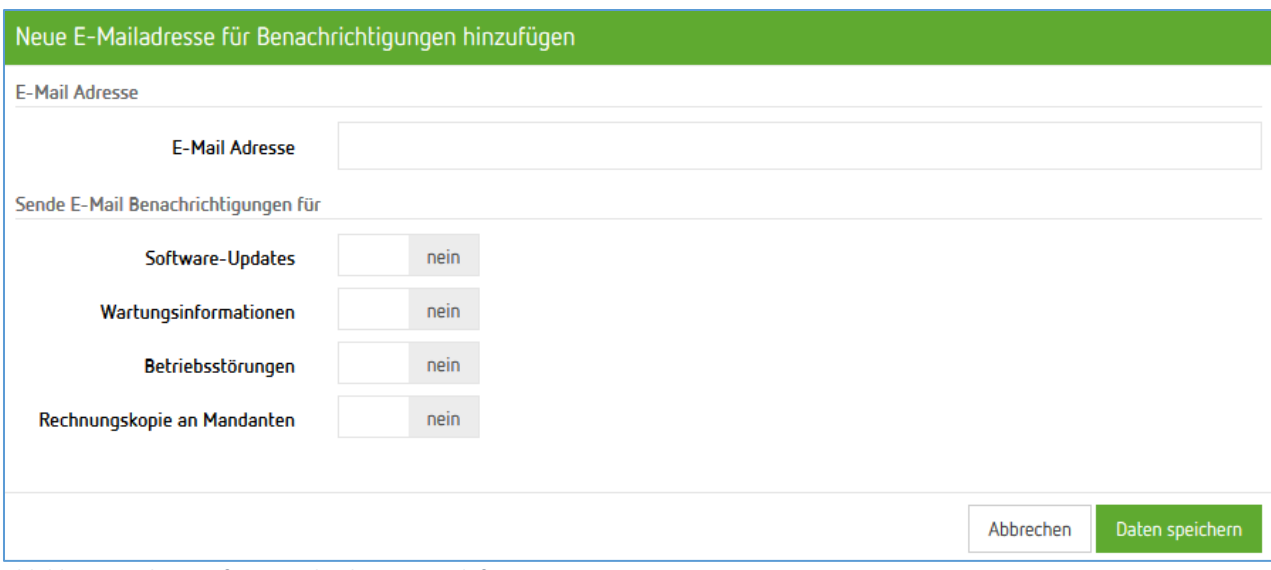

<span id="page-5-1"></span>*Abbildung 8 - Themen für Benachrichtigungen definieren*

### <span id="page-5-0"></span>Benutzerverwaltung

Im Zuge der erstmaligen Aktivierung auf der be.ENERGISED Plattform, hat eine von Ihnen definierte Person (Benutzer) Zugangsdaten zum be.ENERGISED Monitoring Online-Account erhalten. Wenn Sie wollen, dass sich auch weitere Personen (Benutzer) mit eigenen Zugangsdaten in den Online-Account einloggen können, haben Sie die Möglichkeit, weitere Benutzerzugänge anzulegen. Bewegen Sie dazu den Cursor im Reiter auf den Menüpunkt "Benutzerverwaltung" und klicken Sie dann im sich öffnenden Menüfenster auf "Benutzerliste" (s. [Abbildung 9\)](#page-5-2).

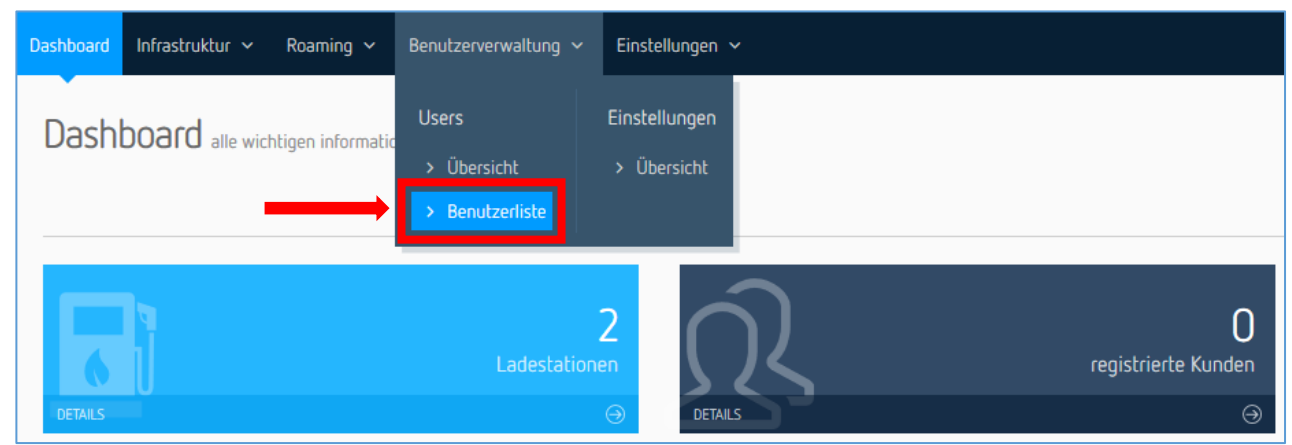

<span id="page-5-2"></span>*Abbildung 9 - Benutzerverwaltung aufrufen*

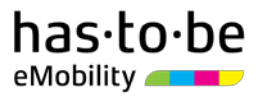

Um einen oder mehrere Benutzer hinzuzufügen, klicken Sie in der Benutzerverwaltung auf den grünen Button "Hinzufügen", den Sie auf der rechten Seite finden (s. [Abbildung 10\)](#page-6-0).

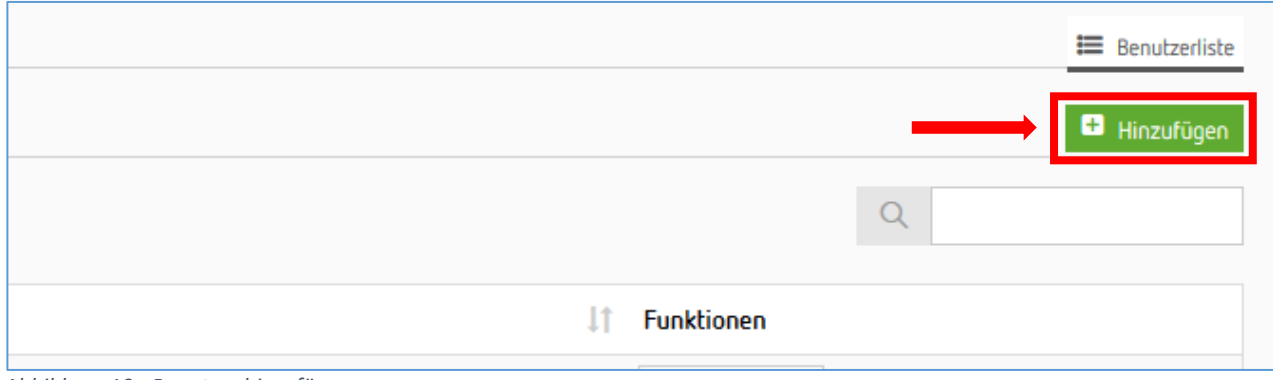

<span id="page-6-0"></span>*Abbildung 10 - Benutzer hinzufügen*

In der Eingabemaske sind nun folgende Felder verpflichtend auszufüllen:

- **Benutzername**: Setzen Sie hier die E-Mail-Adresse des neuen Benutzers ein.
- **Active**: Setzen Sie den Balken auf "ON". Sie können den Balken jederzeit wieder auf "OFF" setzen, wenn Sie den Benutzer vorübergehend oder dauerhaft deaktivieren wollen.
- **E-Mail**: Setzen Sie hier die E-Mail-Adresse des neuen Benutzers ein.
- **Vorname**: Setzen Sie hier den Vornamen des neuen Benutzers ein.
- **Nachname**: Setzen Sie hier den Nachnamen des neuen Benutzers ein.
- **Sprache**: Sie können zwischen Deutsch und Englisch wählen.
- **Passwort**: Wählen Sie ein sicheres Passwort.
- **Passwort bestätigen**: Geben Sie das Passwort erneut ein.
- **Gruppe(n)**: Wählen Sie die Gruppe "Administratoren" aus.

Klicken Sie in der Eingabemaske abschließend auf den grünen Button "Benutzer hinzufügen", um die Eingabe zu übernehmen.

### <span id="page-7-0"></span>LADESTATIONEN EINSTELLEN

Um die erforderlichen Einstellungen vorzunehmen, bewegen Sie den Cursor im Reiter auf den Menüpunkt "Infrastruktur" und klicken Sie dann im sich öffnenden Menüfenster auf "Stationsliste" (s[. Abbildung 11\)](#page-7-1). Nun öffnet sich die Ladestationsliste. Wenn eine Ladestation richtig konfiguriert wurde, erscheint diese automatisch in der Ladestationsliste.

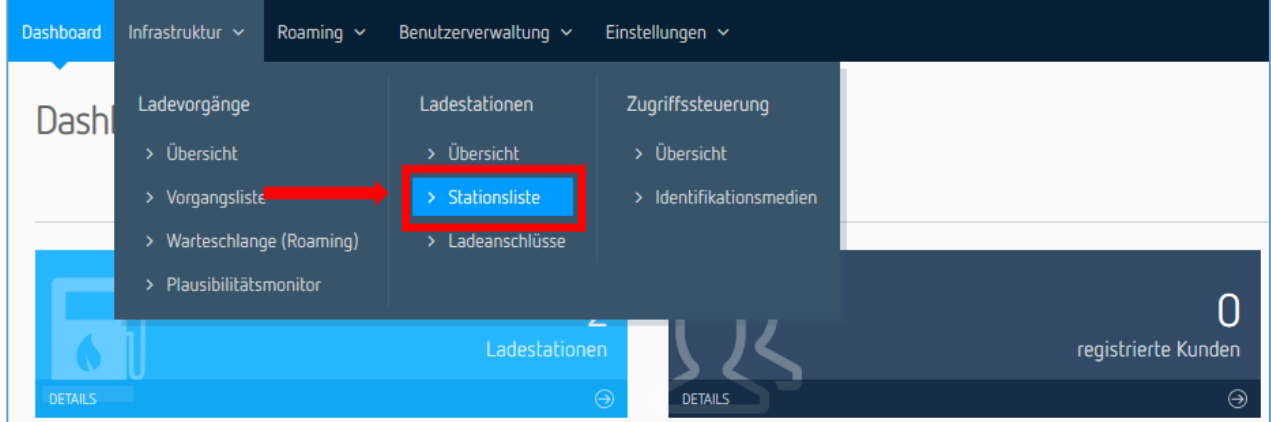

<span id="page-7-1"></span>*Abbildung 11 - Stationsliste aufrufen*

Rufen Sie als nächsten Schritt das Stationsdatenblatt der betreffenden Ladestation auf (s. [Abbildung 12\)](#page-7-2). Klicken Sie dazu auf das blaue Feld, das sich am rechten Ende der betreffenden Zeile befindet.

|   | Status Bezeichnung                                 | Modellbezeichnung<br>Seriennummer |                        |                   |
|---|----------------------------------------------------|-----------------------------------|------------------------|-------------------|
| ш | has.to.be gmbh<br>Salzburger Straße 20, Radstadt   | IES Wallbox G2/DC 24kW            | IES-HTB-Combo01        | 因<br>$\checkmark$ |
|   | has.to.be gmbh 2<br>Salzburger Straße 20, Radstadt | elumino charge city               | <b>HTB_ELUMINOCITY</b> | 圆<br>$\checkmark$ |

<span id="page-7-2"></span>*Abbildung 12 - Stationsdatenblatt aufrufen*

### <span id="page-8-0"></span>Ladestationsmodell wählen

Für einen funktionsfähigen Betrieb der Ladeinfrastruktur ist es notwendig, dass korrekte Daten in Bezug auf Ihre Ladeinfrastruktur erfasst werden. Die Wahl des richtigen Ladestationsmodells ist in diesem Zusammenhang ein wichtiger Schritt.

Klicken Sie im Stationsdatenblatt auf den blauen Button "Bearbeiten" (s. [Abbildung 13\)](#page-8-1) und klicken Sie im sich öffnenden Menü auf "Hersteller / Modell".

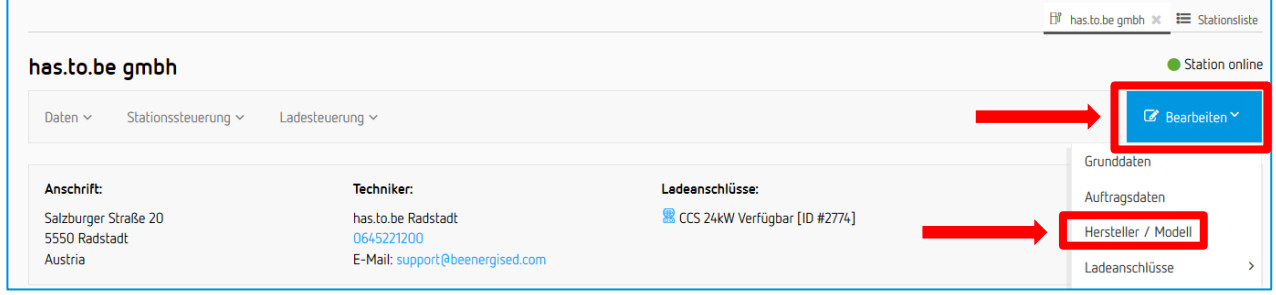

<span id="page-8-1"></span>*Abbildung 13 - Dialogfenster öffnen*

Wählen Sie im sich nun öffnenden Eingabe-Fenster (s. [Abbildung 14\)](#page-8-2) das richtige Modell/ den richtigen Artikel aus. Achten Sie bei der Modellauswahl – sofern bekannt – auf die richtige Artikelnummer. Klicken Sie im Eingabe-Fenster abschließend auf den blauen Button "Daten speichern", um die Eingabe zu speichern.

| Grunddaten bearbeiten                                |                                                            |           |                 |
|------------------------------------------------------|------------------------------------------------------------|-----------|-----------------|
| Allgemeine Informationen                             |                                                            |           |                 |
| Hersteller / Modell                                  | IES Synergy - IES Wallbox G2/DC 24kW                       |           | ▲               |
| Model information                                    |                                                            |           |                 |
| IES Synergy: IES Wallbox G2/DC 24kW                  | ICU Charging Equipment - ICU Twin (934452xxx)              |           | $\sim$          |
| Artikelnummer:                                       | IES Synergy - DC Fast Charging Station 24 kW (CHBRN013055) |           |                 |
| Mögliche Ladeanschlüsse:<br>$-$ CHAdeMO $\leq$ 20 kW | IES Synergy - IES Wallbox G2/DC 24kW                       |           |                 |
| $-CCS \leq 22kW$                                     | KEBA AG - b-series EN Type1-4m 4,6kW (98.154)              |           |                 |
|                                                      | KEBA AG - b-series EN Type2-4m Cable 22kW-RFID (98.148)    |           |                 |
|                                                      | KEBA AG - KeContact C10                                    |           |                 |
|                                                      | KERA AG - KeContact M10                                    | Abbrechen | Daten speichern |

<span id="page-8-3"></span><span id="page-8-2"></span>*Abbildung 14 - Ladestationsmodell wählen*

### <span id="page-9-0"></span>Grunddaten einstellen

Klicken Sie im Stationsdatenblatt auf den blauen Button "Bearbeiten" und klicken Sie im sich öffnenden Menü auf "Grunddaten" (s. [Abbildung 15\)](#page-9-1).

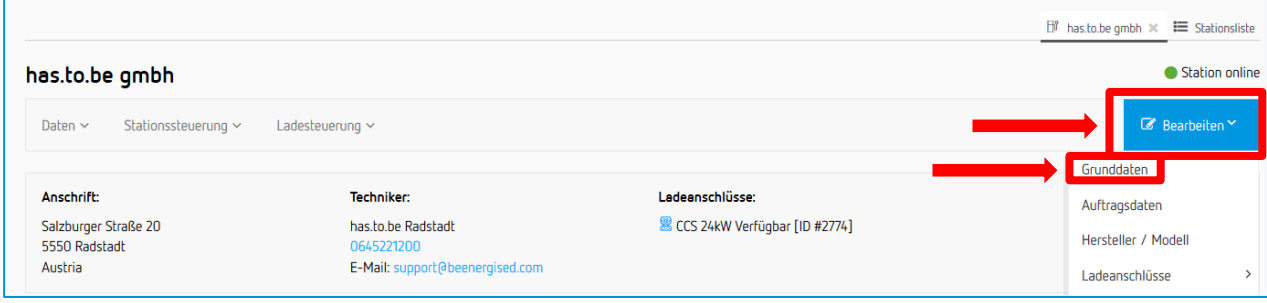

<span id="page-9-1"></span>*Abbildung 15 - Dialogfenster öffnen*

Bearbeiten Sie nun in der Eingabemaske folgende Felder:

- **Bezeichnung**: Sie können die Bezeichnung der Ladestation frei definieren.
- **Öffentlich sichtbare Bezeichnung**: Wenn die Ladestation öffentlich zugänglich ist, verwenden Sie eine für den Endnutzer weitestgehend verständliche Bezeichnung (z*.B.: "Parkhaus Musterfirma 1" od. "Musterfirma Schnellladestation 2"*).
- **Seriennummer**: Die Seriennummer der Ladestation sollte im Normalfall automatisch erfasst sein. Eine Eingabe Ihrerseits ist hier nicht mehr erforderlich.
- **Breitengrad**: Die Daten zum Breitengrad werden nach Eingabe der Standortinformationen (Straße, PLZ, Ort, Land) und anschließender Speicherung der Eingabe automatisch erfasst.
- **Längengrad**: Die Daten zum Längengrad werden nach Eingabe der Standortinformationen (Straße, PLZ, Ort, Land) und anschließender Speicherung der Eingabe automatisch erfasst.
- **Straße:** Geben Sie den Straßennamen ein.
- **PLZ:** Geben Sie die Postleitzahl ein.
- **Ort:** Geben Sie den Ort ein.
- **Land:** Geben Sie das Land ein.
- **Techniker**: Wählen Sie hier jene Person (Benutzer) aus, die im Falle eines Ladestationsfehlers automatisch per E-Mail informiert werden soll und verantwortlich für die Fehlerbehebung ist.
- **Inhaber**: Der Betreiber der Ladestation ist bereits automatisch erfasst.
- **Darstellung Stationstyp**. Wählen Sie aus, ob es sich bei der betreffenden Ladeinfrastruktur um eine Ladestation mit bzw. ohne angeschlagenem Kabel oder um eine Wallbox mit bzw. ohne angeschlagenem Kabel handelt.

Klicken Sie in der Eingabemaske abschließend auf den blauen Button "Daten speichern", um die Eingabe zu speichern.

### <span id="page-10-0"></span>Standortdaten erfassen

Um den exakten Standort der Ladestation zu erfassen, ist es in einem ersten Schritt notwendig, dass Sie die Standortinformationen (ausgenommen Längengrad und Breitengrad) bei den Grunddaten erfassen (s. vorhergehendes Kapitel ["Grunddaten einstellen"](#page-8-3)).

Klicken Sie im Stationsdatenblatt auf den blauen Button "Bearbeiten" und klicken Sie im sich öffnenden Menü auf "Standort (Geolocation)" (s[. Abbildung 16\)](#page-10-1).

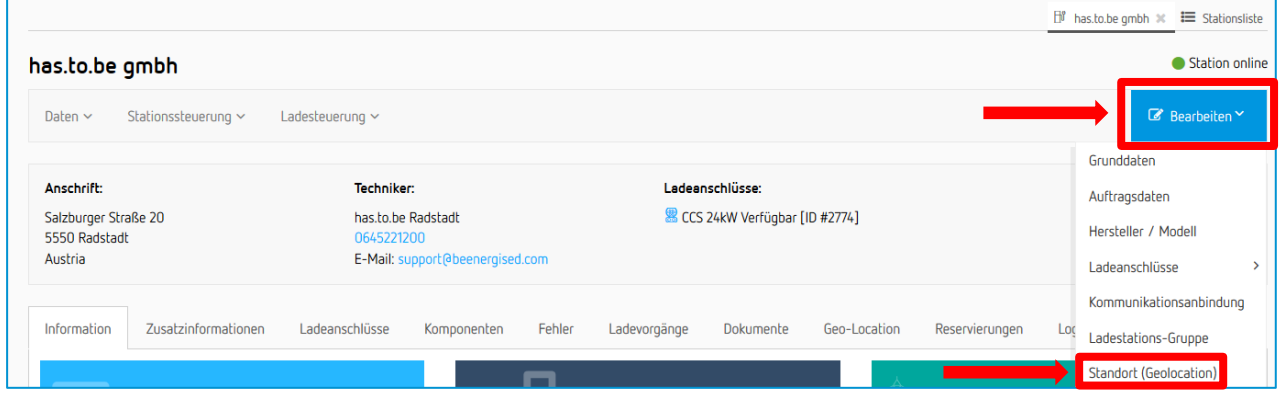

<span id="page-10-1"></span>*Abbildung 16 - Dialogfenster öffnen*

Klicken Sie im sich nun öffnenden Eingabe-Fenster auf die (vorläufige) Standortmarkierung (Ladestationssymbol) und positionieren Sie die Standortmarkierung gegebenenfalls auf den exakten Standort (s. [Abbildung 17\)](#page-10-2). Klicken Sie im Dialogfenster abschließend auf den blauen Button "Daten speichern", um die Eingabe zu speichern.

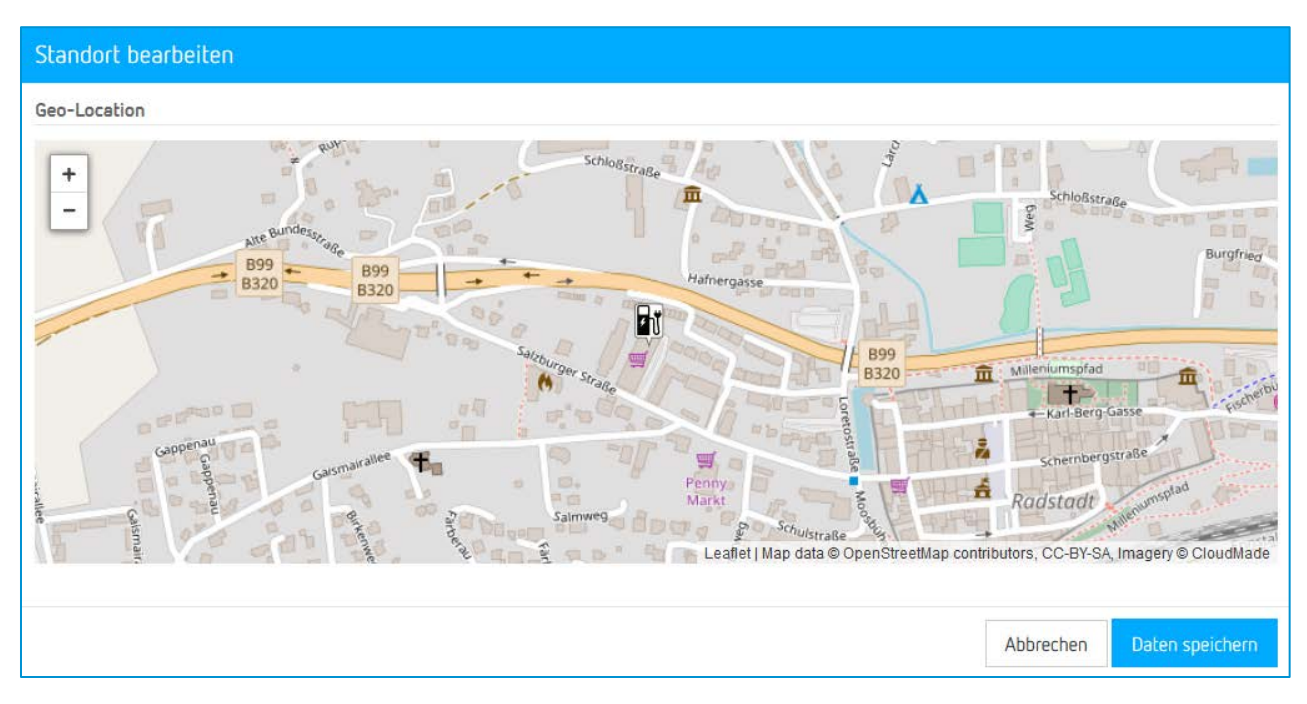

<span id="page-10-2"></span>*Abbildung 17 - Standort bestimmen*

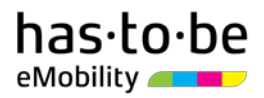

### <span id="page-11-0"></span>Ladeanschlüsse einstellen

Klicken Sie im Stationsdatenblatt auf den blauen Button "Bearbeiten" und klicken Sie im sich öffnenden Menü auf "Ladeanschlüsse" und dann auf den einzustellenden Ladepunkt (s. [Abbildung 18\)](#page-11-1). Wenn Ihre Ladestation mehrere Ladepunkte hat, nehmen Sie die im Folgenden beschriebenen Schritte für alle Ladepunkte vor.

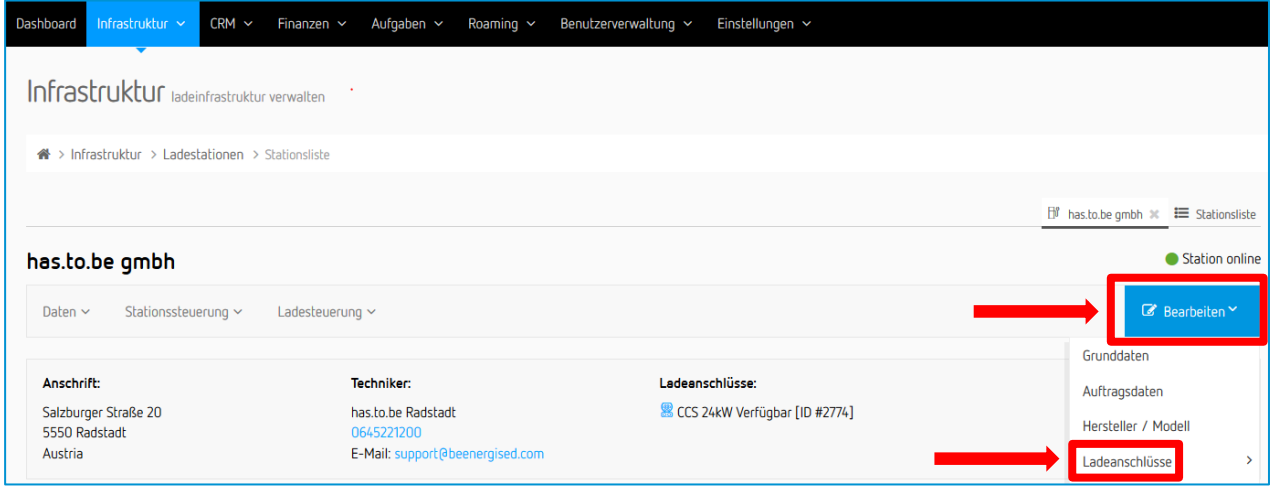

<span id="page-11-1"></span>*Abbildung 18 - Dialogfenster öffnen*

Bearbeiten Sie nun im Eingabe-Fenster folgende Felder:

- **Bezeichnung**: Sie können die Bezeichnung des Ladeanschlusses grundsätzlich frei definieren. Wählen Sie eine Bezeichnung, die auf den Anschluss-Typ und die Ladeleistung verweist. Wenn die Ladestation nur einen Ladeanschluss hat, empfiehlt es sich, den Anschluss-Typ als Bezeichnung zu wählen – z.B. "*Typ 2 22kW"* od. "*CCS 24kW"*. Wenn die Ladestation zwei Ladeanschlüsse hat, kann für den einen Ladeanschluss z.B. "*Ladepunkt links 22kW*" und für den anderen z.B. "*Ladenpunkt rechts 22kW*" definiert werden.
- **Anschluss-Typ:** Wählen Sie in der Dropdown-Liste den korrekten Anschluss-Typ aus.

Sollten Sie Ihre Station für das Roaming aktivieren wollen, dann sind diese beiden Felder verpflichtend auszufüllen!

Klicken Sie im Dialogfenster abschließend auf den blauen Button "Daten speichern", um die Eingabe zu speichern.

Die restlichen Felder im Eingabe-Fenster im Bereich "OCPP Konfiguration" und "Payment-Konfiguration" sind nur dann relevant, wenn es sich um eine öffentlich zugängliche Ladestation handelt. Welche Eingabe hier bei öffentlich zugänglichen Ladestationen notwendig ist, finden Sie im Kapitel [Optional: Einstellungen bei öffentlich](#page-15-1)  [zugänglichen Ladestationen.](#page-15-1)

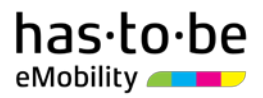

# <span id="page-12-0"></span>RFID-KARTEN VERWALTEN

Mit dem be.ENERGISED Monitoring Starter Paket haben Sie eine bestimmte Anzahl an RFID-Karten (Ladekarten) erhalten. Diese RFID-Karten sind bereits Ihrem be.ENERGISED Monitoring Online-Account zugewiesen. Sie können diese RFID-Karten entweder selbst benutzen od. eine bzw. mehrere RFID-Karten anderen Personen, Abteilungen od. Unternehmen für das kostenlose Laden an Ihrer Ladeinfrastruktur aushändigen.

Für die Bestellung weiterer RFID-Karten (Ladekarten) setzen Sie sich mit dem be.ENERGISED-Team unter sales@has-to-be.com in Kontakt. Sie können mit dem be.ENERGISED Monitoring Lösung bis zu 25 RFID-Karten in Ihrem Online-Account anlegen.

### <span id="page-12-1"></span>RFID-Karten zuweisen

Um die erforderlichen Einstellungen vorzunehmen, bewegen Sie den Cursor im Reiter auf den Menüpunkt "Infrastruktur" und klicken Sie dann im sich öffnenden Menüfenster auf "Identifikationsmedien" (s. [Abbildung 19\)](#page-12-2). Nun öffnet sich die Übersicht der bereits angelegten RFID-Karten.

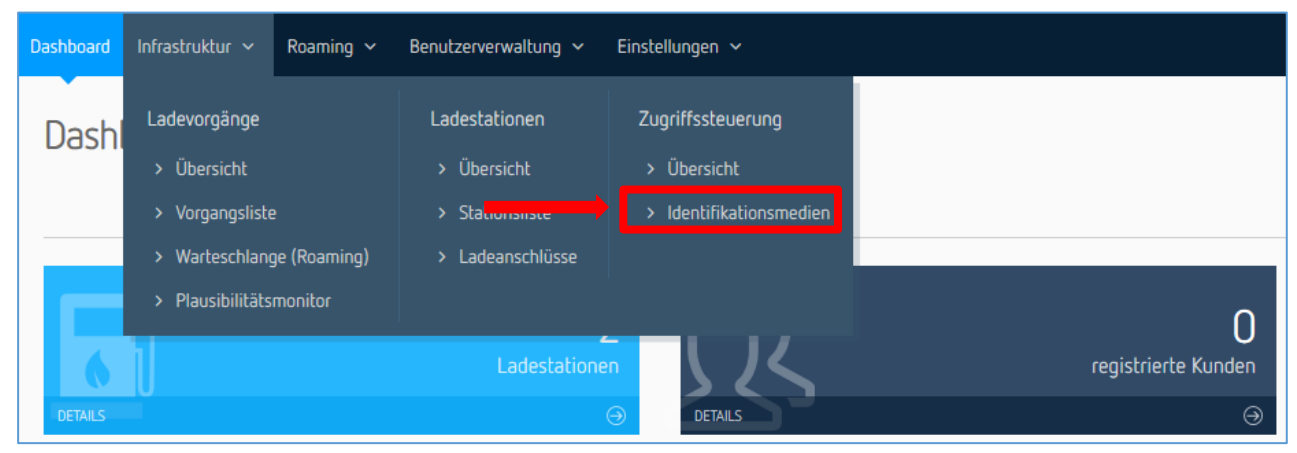

*Abbildung 19 - Aufrufen der Identifikationsmedien*

<span id="page-12-2"></span>Um den Inhaber einer bestimmten RFID-Karte zu definieren, klicken Sie in der betreffenden Zeile zuerst auf "Details" und dann im sich öffnenden Sub-Menü auf "Bearbeiten" (s. [Abbildung 20\)](#page-12-3).

| <b>Active</b>                                  | Ιî<br><b>Name</b> | Ιî<br><b>Nummer</b>                                                                           | lî.<br>Inhaber | l1<br>Tarif                                          | <b>Funktionen</b>  |
|------------------------------------------------|-------------------|-----------------------------------------------------------------------------------------------|----------------|------------------------------------------------------|--------------------|
| $\bullet$                                      | 1000024           | 1000024                                                                                       | has.to.be qmbh |                                                      | $Q$ Details $\sim$ |
| $\bullet$                                      | 1000025           | 1000025                                                                                       | has.to.be qmbh |                                                      | $Q$ Details $\sim$ |
| Inhaber:<br>has.to.be gmbh<br>+43 6452 21200-0 |                   | Unternehmensdaten:<br>has to be community cpo<br>Salzburger Straße 20<br><b>5550 RADSTADT</b> |                | Funktionen:<br><b>FT</b><br>Datenblatt<br>Bearbeiten | 圙<br>Löschen       |
| $(\bullet \bullet)$                            | 1000026           | 1000026                                                                                       | has.to.be gmbh |                                                      | $Q$ Details $\sim$ |
| $\overline{(*)}$                               | 1000027           | 1000027                                                                                       | has.to.be gmbh |                                                      | Q Details v        |

<span id="page-12-3"></span>*Abbildung 20 - Bearbeitungsmaske öffnen*

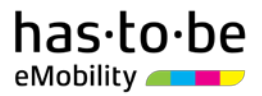

Nun öffnet sich die Bearbeitungs-Maske für diese RFID-Karte und Sie können im Feld "Bezeichnung" den Inhaber der RFID-Karte definieren (s. [Abbildung 21\)](#page-13-1). Klicken Sie abschließend auf den blauen Button "Daten speichern", um die Eingabe zu speichern.

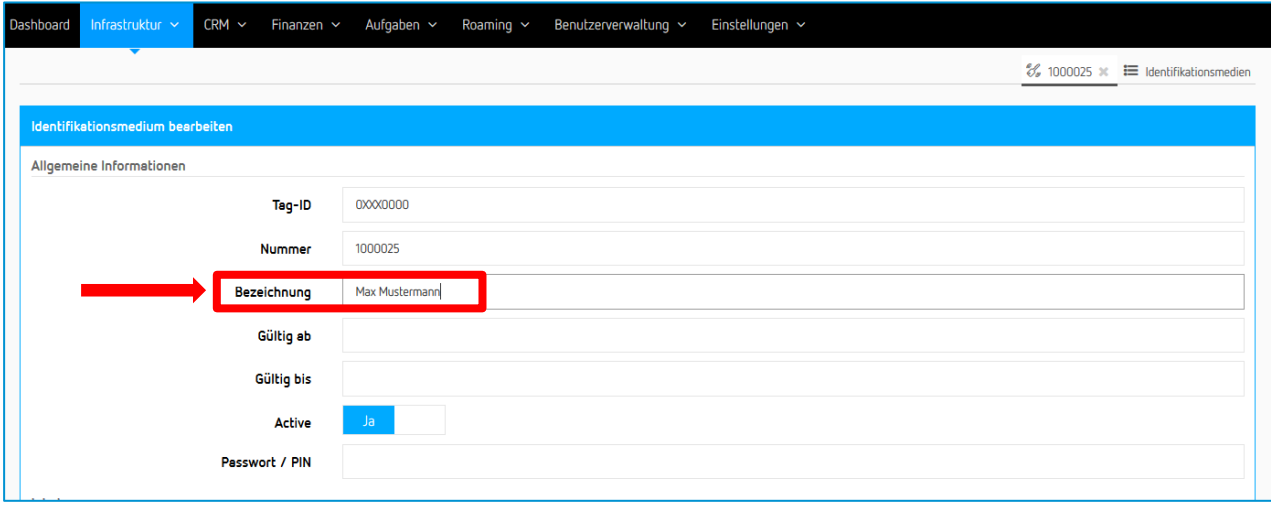

<span id="page-13-1"></span>*Abbildung 21 - Inhaber der RFID-Karten definieren*

### <span id="page-13-0"></span>RFID-Karten hinzufügen

Um Identifikationsmedien (RFID-Karten od. RFID-Tags) hinzuzufügen, bewegen Sie den Cursor im Reiter auf den Menüpunkt "Infrastruktur" und klicken Sie dann im sich öffnenden Menüfenster auf "Identifikationsmedien" (s. [Abbildung 22\)](#page-13-2). Nun öffnet sich die Übersicht der bereits angelegten RFID-Karten.

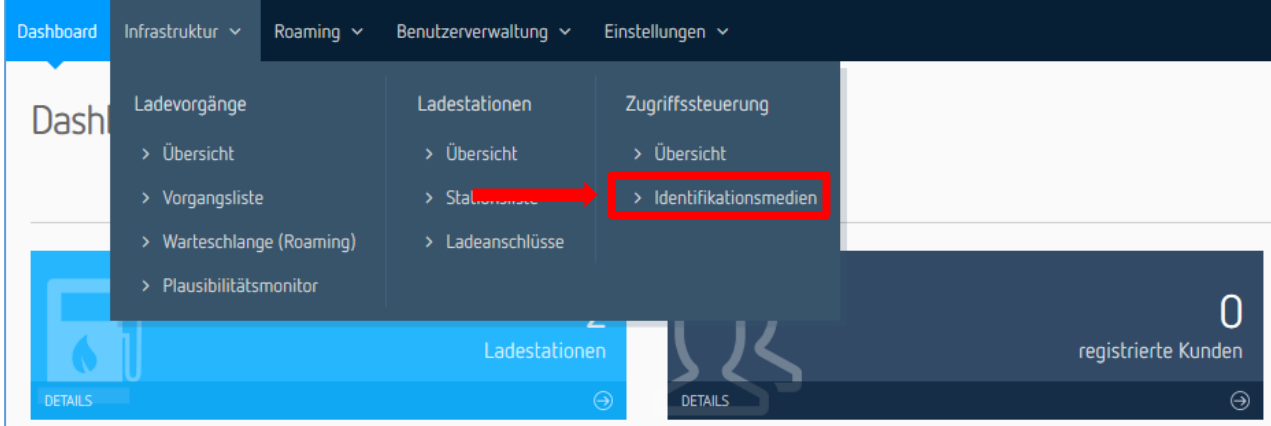

<span id="page-13-2"></span>*Abbildung 22 - Aufrufen der Identifikationsmedien*

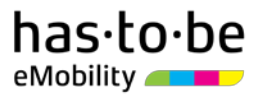

Klicken Sie nun auf "Identifikationsmedien hinzufügen" (s[. Abbildung 23\)](#page-14-0). Nun öffnet sich die Bearbeitungs-Maske für das Hinzufügen von Identifikationsmedien (RFID-Karten od. RFID-Tags).

|                                         |                    |                            |                |                | <b>E</b> Identifikationsmedien  |
|-----------------------------------------|--------------------|----------------------------|----------------|----------------|---------------------------------|
| <b>% Identifikationsmedien</b>          |                    |                            |                |                | dentifikationsmedium hinzufügen |
| Zeige<br>10<br>$\overline{\phantom{a}}$ | Datensätze         |                            |                |                | C                               |
| <b>Active</b>                           | lî.<br><b>Name</b> | <b>Lt</b><br><b>Nummer</b> | lî.<br>Inhaber | $\pm$<br>Tarif | Jî<br>Funktionen                |
| $\bullet$                               | 1000024            | 1000024                    | has.to.be qmbh |                | $Q$ Details $\sim$              |
| $\bullet$                               | 1000025            | 1000025                    | has.to.be qmbh |                | $Q$ Details $\sim$              |
| $\circ$                                 | 1000026            | 1000026                    | has.to.be gmbh |                | $Q$ Details $\sim$              |
| $\bullet$                               | 1000027            | 1000027                    | has.to.be gmbh |                | $Q$ Details $\sim$              |

<span id="page-14-0"></span>*Abbildung 23 - Bearbeitungsmaske öffnen*

Bei dem Identifikationsmedium muss es sich um eine MiFARE RFID-Karte handeln. Bitte beachten Sie in diesem Zusammenhang, dass die Tag-ID des Identifikationsmediums als HEX-Code (z.B. "15F4B3D2") eingegeben werden muss. Sollten Ihnen diese Daten nicht bekannt sein, wenden Sie sich bitte an den Hersteller/Anbieter des Identifikationsmediums.

Beim Hinzufügen von RFID-Karten sind folgende Felder verpflichtend zu bearbeiten:

- **Tag-ID**: Die Tag-ID der RFID-Karte muss als HEX-Code (z.B. "*15F4B3D2"*) eingegeben werden.
- **Bezeichnung:** Die Bezeichnung kann frei definiert werden. Es empfiehlt sich hier den Inhaber der RFID-Karte einzutragen.
- Active: Setzen Sie den Balken auf "Ja". Sie können den Balken jederzeit wieder auf "Nein" setzen, wenn Sie die RFID-Karte vorübergehend oder dauerhaft deaktivieren wollen.
- **Ausgebendes Unternehmen:** Wählen Sie in der Dropdown-Liste Ihr Unternehmen aus.

Klicken Sie abschließend auf den grünen Button "Hinzufügen", um die Eingabe zu speichern.

### <span id="page-15-0"></span>RFID-Karten Reporting

Sie können jederzeit einen Blick auf die mit einer bestimmten RFID-Karte (Ladekarte) getätigten Ladevorgänge werfen. Damit sind Sie stehts im Bilde, was das Ladeverhalten eines bestimmten Nutzers betrifft.

Um die Daten zum Ladeverhalten eines bestimmen RFID-Karten-Inhabers aufzurufen, bewegen Sie den Cursor im Reiter auf den Menüpunkt "Infrastruktur" und klicken Sie dann im sich öffnenden Menüfenster auf "Identifikationsmedien" (s. [Abbildung 24\)](#page-15-2). Nun öffnet sich die Übersicht der bereits angelegten RFID-Karten.

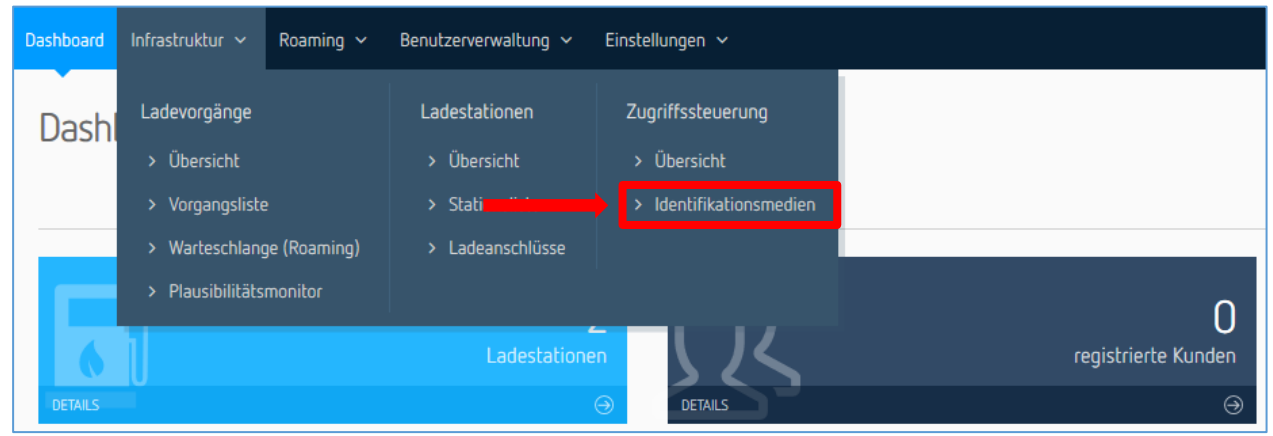

*Abbildung 24 - Identifikationsmedien aufrufen*

<span id="page-15-2"></span>Klicken Sie in der betreffenden Zeile auf "Details" und dann im sich öffnenden Sub-Menü auf "Datenblatt" (s. [Abbildung 25\)](#page-15-3). Nun können Sie sich über die Reiter "Information" und "Ladevorgänge" einen Überblick verschaffen.

| <b>Active</b>                                  | 1î<br><b>Name</b> | Ιî<br>Nummer                                                                                  | Jî.<br>Inhaber | l1<br>Tarif                                                      | <b>Funktionen</b>  |
|------------------------------------------------|-------------------|-----------------------------------------------------------------------------------------------|----------------|------------------------------------------------------------------|--------------------|
| $\bullet$                                      | 1000024           | 1000024                                                                                       | has.to.be gmbh |                                                                  | $Q$ Details $\sim$ |
| $\bullet$                                      | 1000025           | 1000025                                                                                       | has.to.be gmbh |                                                                  | Q Details v        |
| Inhaber:<br>has.to.be gmbh<br>+43 6452 21200-0 |                   | Unternehmensdaten:<br>has.to.be community cpo<br>Salzburger Straße 20<br><b>5550 RADSTADT</b> |                | <b>Funktionen:</b><br>ŧΠ<br>◢<br><b>Datenblatt</b><br>Bearbeiten | 會<br>Löschen       |
| $\bullet$                                      | 1000026           | 1000026                                                                                       | has.to.be gmbh |                                                                  | $Q$ Details $\sim$ |
| $\bullet$                                      | 1000027           | 1000027                                                                                       | has.to.be gmbh |                                                                  | $Q$ Details $\sim$ |

<span id="page-15-3"></span><span id="page-15-1"></span>*Abbildung 25 - Datenblatt aufrufen*

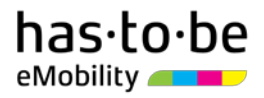

## <span id="page-16-0"></span>OPTIONAL: EINSTELLUNGEN BEI ÖFFENTLICH ZUGÄNGLICHEN LADESTATIONEN

Wenn Sie eine od. mehrere Ladestationen öffentlich, kostenpflichtig zugänglich machen wollen, sind noch weitere Einstellungen vorzunehmen.

Für die Verwendung der "COMMUNITY" Funktionalität, um die Direktbezahlung (via Kreditkarte und PayPal) und Roaming-Ladevorgänge zu ermöglichen, sind in einem ersten Schritt Einstellungen in Bezug auf EVSE ID und Abrechnungstarif vorzunehmen.

Bewegen Sie dazu den Cursor im Reiter auf den Menüpunkt "Infrastruktur" und klicken Sie dann im sich öffnenden Menüfenster auf "Stationsliste" (s. [Abbildung 26\)](#page-16-1). Nun öffnet sich die Ladestationsliste.

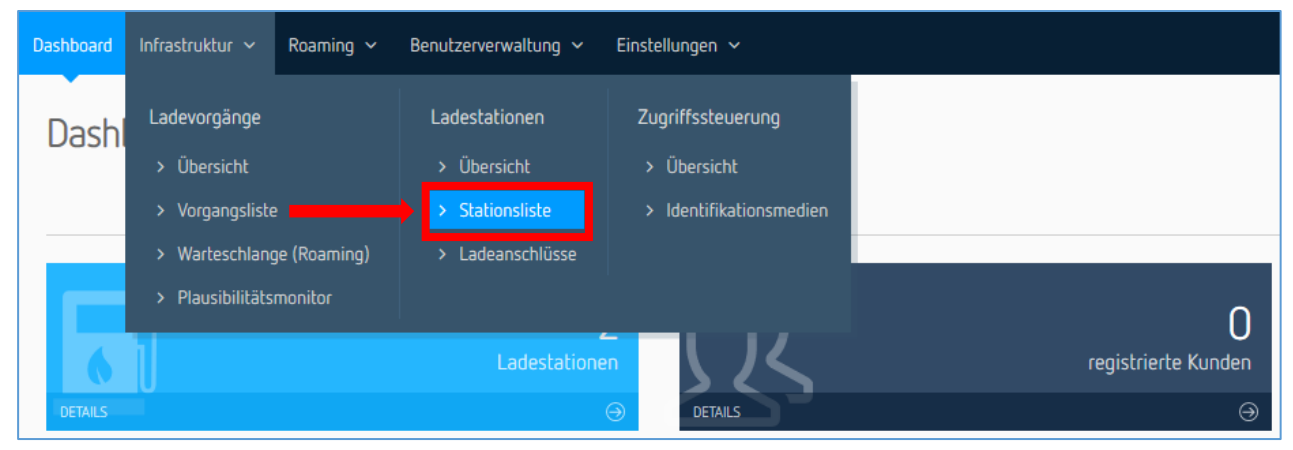

*Abbildung 26 - Stationsliste aufrufen*

<span id="page-16-1"></span>Rufen Sie als nächsten Schritt das Stationsdatenblatt jener Ladestation auf (s. [Abbildung 27\)](#page-16-2), die öffentlich zugänglich gemacht werden soll. Klicken Sie dazu auf das blaue Feld, das sich am rechten Ende der betreffenden Zeile befindet.

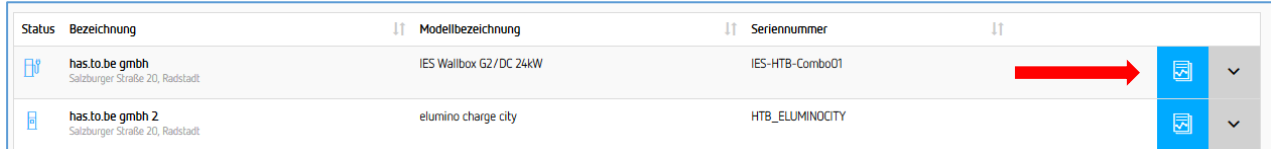

<span id="page-16-2"></span>*Abbildung 27 - Stationsdatenblatt aufrufen*

Klicken Sie im Stationsdatenblatt auf den Reiter "Ladeanschlüsse". Anschließend können Sie bei dem Ladepunkt/ den Ladepunkten durch Anklicken des Stiftsymbols das Eingabe-Fenster aufrufen, um die erforderlichen Einstellungen vornehmen zu können (s. [Abbildung 28\)](#page-17-0).

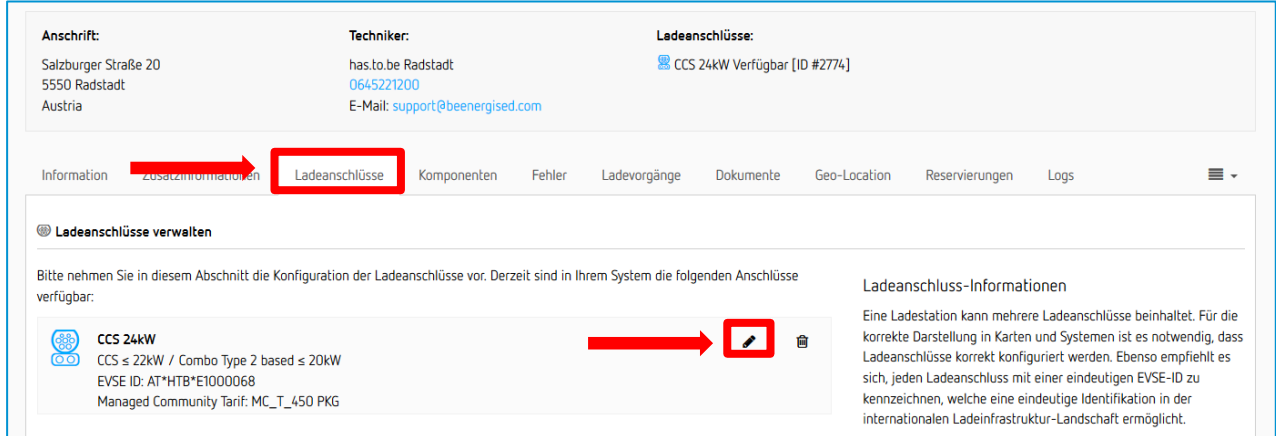

<span id="page-17-0"></span>*Abbildung 28 - Eingabemaske aufrufen*

Folgende Felder müssen im Eingabe-Fenster nun bearbeitet werden:

Die für die Eingabe der jeweiligen EVSE ID notwendigen Daten finden Sie auf dem QR-Code-Aufkleber. Dieser wurde entweder bereits beim Ladepunkt der Ladestation angebracht oder wurde Ihnen mit dem be.ENERGISED Monitoring Starter Paket separat übermittelt. Jeder Ladepunkt, der über be.ENERGISED öffentlich, kostenpflichtig zugänglich gemacht wird, muss über einen QR-Code-Aufkleber verfügen. Die QR-Code-Aufkleber können Sie über be.ENERGISED nachbestellen.

- **EVSE Ländercode**: Hier ist "AT" einzutragen.
- **EVSE Betreibererkennung:** Hier ist "HTB" einzutragen.
- **EVSE Outlet ID:** Hier ist jene Zahlenkombination einzutragen, die auf den Anfangsteil "AT\*HTB\*E" folgt (z.B. "1000068"). Wichtig: Der Buchstabe "E" wird in keinem der Eingabefelder eingetragen.
- **OCPP Identifier:** Dieser Wert ist bereits automatisch erfasst. Sie müssen keine Einstellungen mehr vornehmen.
- **Managed Community Tarif**: Hier definieren Sie, wie viel Sie mit Ihrer Ladeinfrastruktur verdienen wollen.

Mögliche Tarife:<https://has-to-be.com/de/be-energised-community-tarife/>

Klicken Sie abschließend auf den blauen Button "Daten speichern", um die Einstellungen zu speichern.

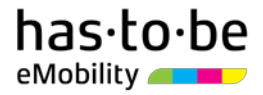

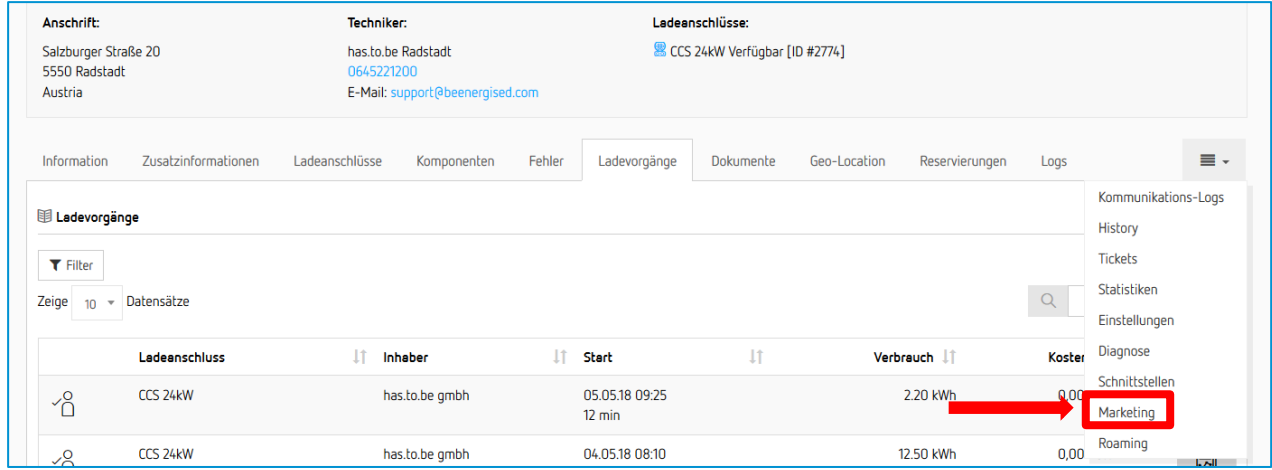

#### Klicken Sie nun im Stationsdatenblatt auf den Reiter "Marketing" (s. [Abbildung 29\)](#page-18-0).

<span id="page-18-0"></span>*Abbildung 29 - Bearbeitungsmaske öffnen*

Bearbeiten Sie folgende "Allgemeine Informationen" (s. [Abbildung 30\)](#page-18-1) durch das Anklicken des Stiftsymbols:

- **Ansprechpartner vor Ort**: Geben Sie hier jene Personen oder Anlaufstelle an, die in Problemfällen vom E-Autofahrer kontaktiert werden kann (z.B. Max Mustermann).
- **Hotline-Nummer:** Geben Sie hier jene Telefonnummer an, die der E-Autofahrer im Problemfall zwecks Hilfestellung wählen kann. Die Telefonnummer muss mit der Ländervorwahl angegeben werden (z.B. +49 89 12345678). Beachten Sie, dass die Telefonnummer keine Sonderzeichen (Ausnahme "+") enthalten darf.
- Angezeigter Status: Hier ist durch Anklicken des Textes in der Dropdown-Liste "Anzeigen und Live-Status verwenden, Offline-Ladestationen als nicht verfügbar anzeigen" auszuwählen.

| Information                    | Zusatzinformationen                                                                                                    | Ladeanschlüsse | Komponenten               | Fehler | Ladevorgänge | Dokumente |                 | Geo-Location | Reservierungen          | Logs                                                                                                    | ≡ - |
|--------------------------------|----------------------------------------------------------------------------------------------------|----------------|---------------------------|--------|--------------|-----------|-----------------|--------------|-------------------------|----------------------------------------------------------------------------------------------------|-----|
| $\leq$ Marketing informationen |                                                                                                    |                |                           |        |              |           |                 |              |                         |                                                                                                    |     |
| Allgemeine Informationen       | Deutsch                                                                                                    | Englisch       | Schwedisch<br>Italienisch |        | Französisch  | Spanisch  | $\equiv$ $\sim$ |              | Marketing Informationen |                                                                                                    |     |
| Ansprechpartner vor Ort        |                                                                                                    |                |                           |        |              |           | ◢               |              |                         | Sie haben die Möglichkeit, Marketinginformationen zu jeder<br>Ladestation zu dokumentieren. Hierbei handelt es sich um Text- |     |
| Alexander Kirchgasser          |                                                                                                    |                |                           |        |              |           |                 |              |                         | und Bildmaterial, das in Folge in den Export-Schnittstellen aber                                                             |     |
| Hotline-Rufnummer              |                                                                                                    |                |                           |        |              |           | ◢               |              |                         | auch im Zusammenhang mit Roaming verwendet wird.                                                                             |     |
| +43 6452 21200                 |                                                                                                    |                |                           |        |              |           |                 |              |                         |                                                                                                    |     |
| Anzeige in Portalen            |                                                                                                    |                |                           |        |              |           |                 |              |                         |                                                                                                    |     |
|                                | Wenn Sie den Stationfinder von be.ENERGISED verwenden, können Sie hier den Status festlegen, der für diese Ladestation verwendet |                |                           |        |              |           |                 |              |                         |                                                                                                    |     |
|                                | werden soll. Bitte beachten Sie, dass dies in Roaming-Portalen ggf. nicht korrekt dargestellt wird.                              |                |                           |        |              |           |                 |              |                         |                                                                                                    |     |
| Angezeigter Status:            |                                                                                                    |                |                           |        |              |           |                 |              |                         |                                                                                                    |     |
|                                | Anzeigen und Live-Status verwenden, Offline-Ladestationen als nicht verfügbar anzeigen                                           |                |                           |        |              |           |                 |              |                         |                                                                                                    |     |
|                                |                                                                                                    |                |                           |        |              |           |                 |              |                         |                                                                                                    |     |

<span id="page-18-1"></span>*Abbildung 30 - Allg. Marketinginformationen bearbeiten*

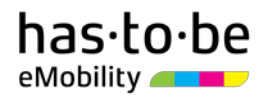

Bearbeiten Sie nun die Felder im Bereich "Deutsch" (s. [Abbildung 31\)](#page-19-0):

- **Beschreibung der Ladestation**: Sie können die Beschreibung der Ladestation frei wählen. Verwenden Sie eine für den Endnutzer weitestgehend verständliche Bezeichnung (z*.B.: "*Parkhaus Musterfirma 1*" od. "*Musterfirma Schnellladestation 2*"*).
- **Zusatzinformationen:** Hier können Sie Informationen angeben, die dem E-Autofahrer das Auffinden der Ladestation erleichtert (z.B. "die Ladestation befindet sich im 2. Untergeschoss der Garage auf Parkplatz 324").
- **Bezahlinformationen:** Hier ist Folgendes einzutragen: "Zugang und Bezahlung mittels Kreditkarte oder PayPal bzw. mit Ladekarten von Roaming-Partnern"
- **Öffnungszeiten & Zugang:** Geben Sie hier jene Wochentage und Zeiträume an, zu denen die Ladeinfrastruktur genutzt werden kann. Wenn die Ladeinfrastruktur rund um die Uhr verfügbar ist, reicht der Eintrag "24/7".

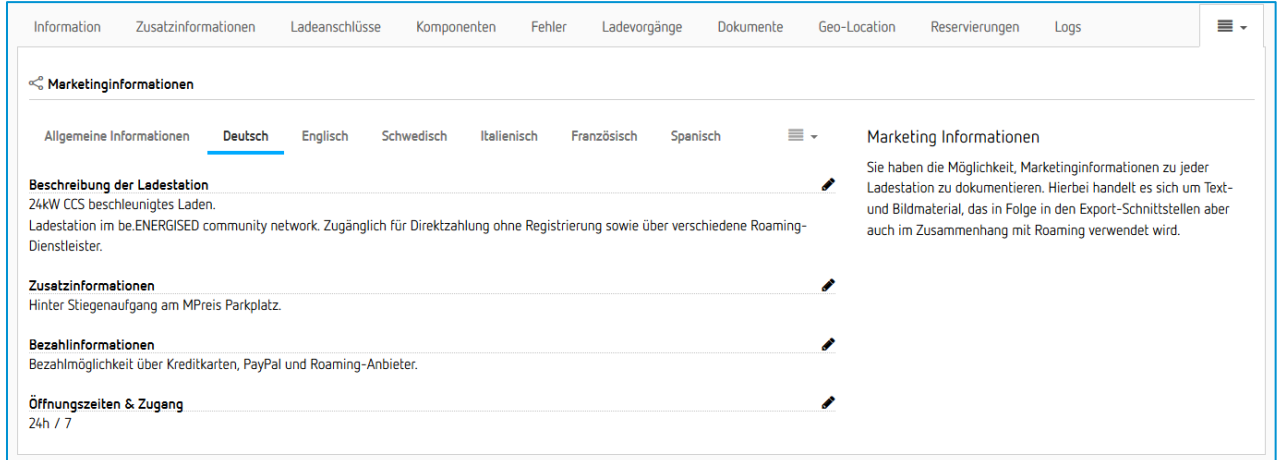

<span id="page-19-0"></span>*Abbildung 31 - Marketinginformationen bearbeiten*

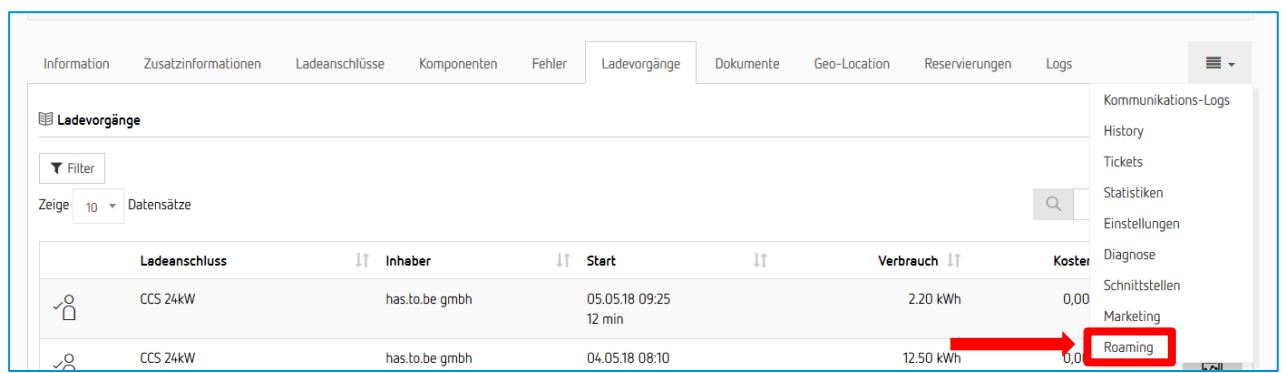

Klicken Sie nun im Stationsdatenblatt auf den Reiter "Roaming" (s. [Abbildung 32\)](#page-19-1).

<span id="page-19-1"></span>*Abbildung 32 - Bearbeitungsmaske öffnen*

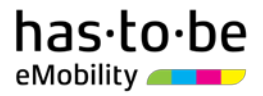

Nehmen Sie nun die Einstellungen vor, wie in [Abbildung 33](#page-20-0) dargestellt.

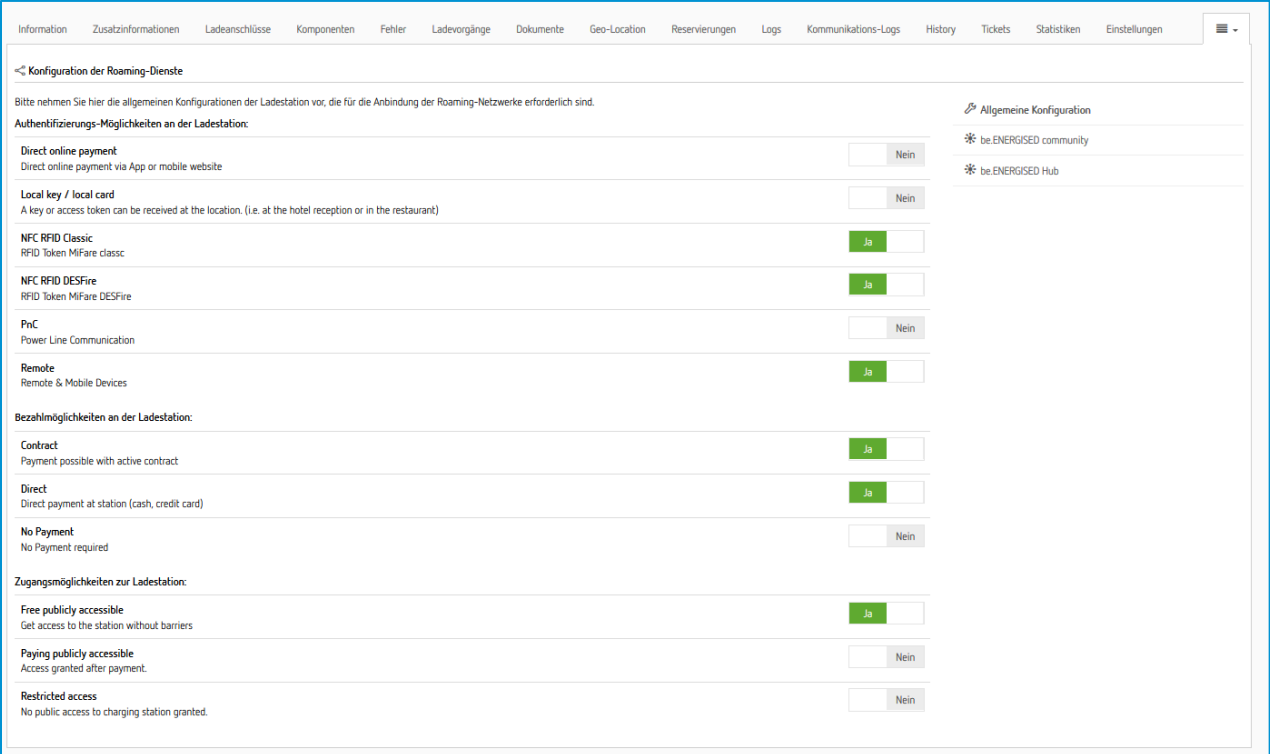

<span id="page-20-0"></span>*Abbildung 33 - Roamingdienste konfigurieren*

#### Klicken Sie anschließend auf den Button "be.ENERGISED community" (s. [Abbildung 34\)](#page-20-1).

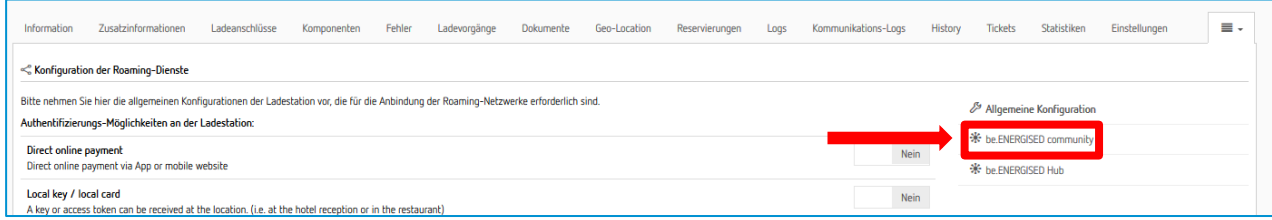

<span id="page-20-1"></span>*Abbildung 34 - be.ENERGISED community aktivieren*

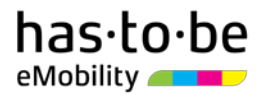

Setzen Sie abschließend bei der Frage "In diesem Roaming-Profil aktiviert?" die Einstellungen auf "Ja". Wenn alle Einstellungen korrekt vorgenommen worden sind, wird dies im Bereich "System-Prüfung" angezeigt (s. [Abbildung 35\)](#page-21-1).

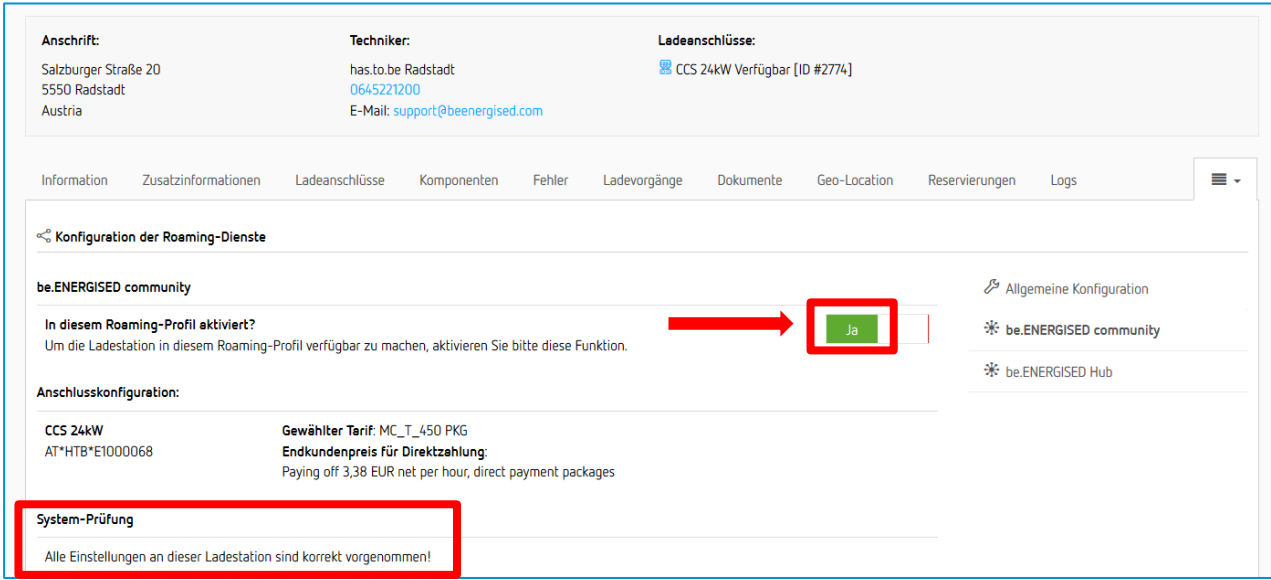

<span id="page-21-1"></span>*Abbildung 35 - be.ENERGISED community aktivieren*

#### <span id="page-21-0"></span>Betriebszeiten definieren

Wenn eine oder mehrere Ihrer öffentlich zugänglichen Ladestationen nur zu bestimmen Betriebszeiten zugänglich sein sollen, können Sie dies definieren. Dadurch können Sie zum einen verhindern, dass E-Autofahrer Ihre Ladeinfrastruktur ansteuern, obwohl diese gar nicht mehr zugänglich ist. Zum anderen können Sie vermeiden, dass Ladevorgänge an Ihrer Ladeinfrastruktur außerhalb der Betriebszeiten getätigt werden. Sollte ein E-Autofahrer den Ladevorgang während der Betriebszeit starten und nicht vor Ablauf der Betriebszeit aktiv beenden, wird der Ladevorgang mit Ende der Betriebszeit automatisch beendet. Ihre Ladeinfrastruktur wird außerhalb der Betriebszeiten in den Ladestationsverzeichnissen als nicht verfügbar angezeigt.

Wenn Ihre Ladeinfrastruktur rund um die Uhr für die Öffentlichkeit zugänglich ist, müssen keine Betriebszeiten definiert werden!

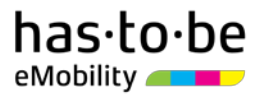

Zum Definieren der Betriebszeiten klicken Sie auf den Menüpunkt "Infrastruktur" (s. [Abbildung 36\)](#page-22-0).

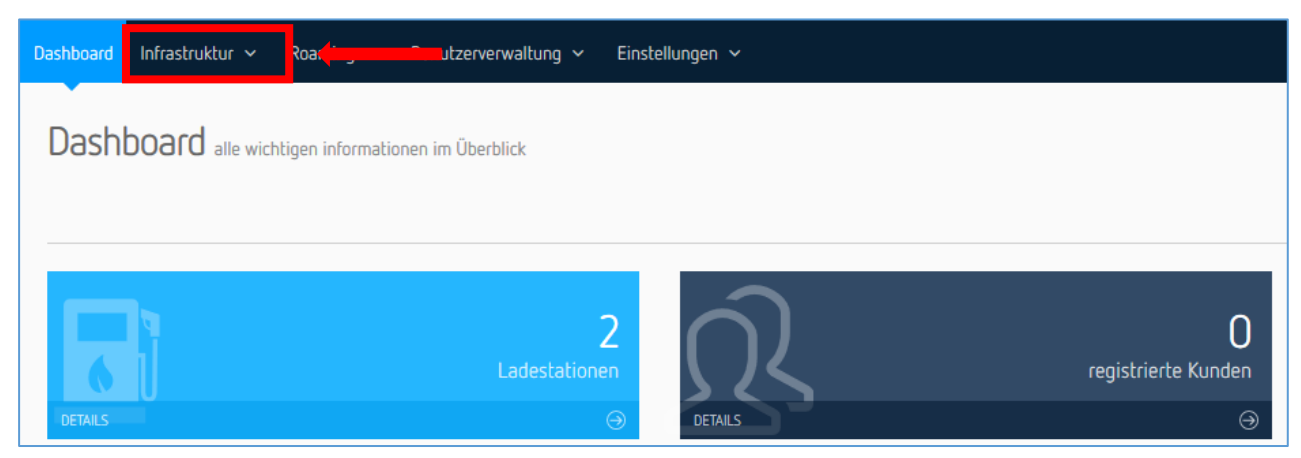

*Abbildung 36 - Infrastruktureinstellungen aufrufen*

<span id="page-22-0"></span>Klicken Sie nun in der Menüführung am linken Rand der Benutzeroberfläche zuerst auf das Symbol mit den Zahnrädern (Einstellungen) und dann auf den Menüunterpunkt "Betriebszeiten" (s. [Abbildung 37\)](#page-22-1).

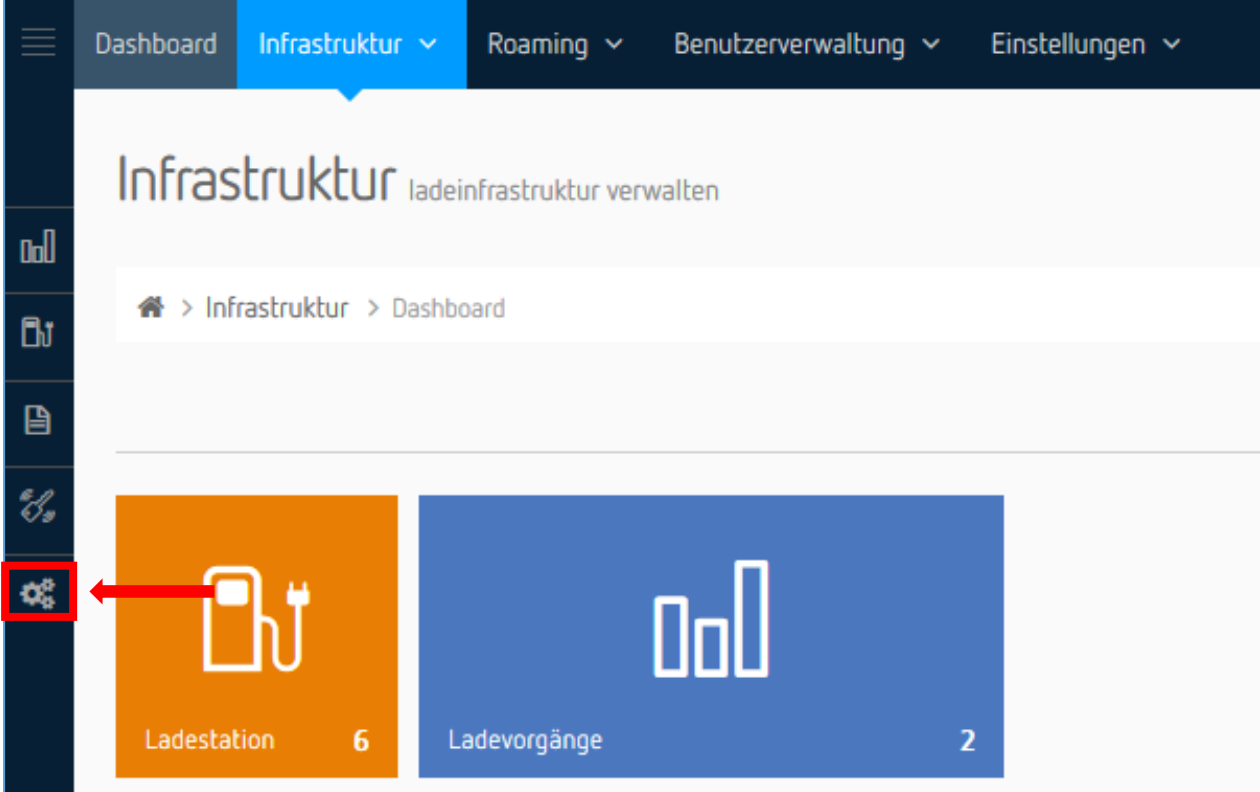

<span id="page-22-1"></span>*Abbildung 37 - Betriebszeiteneinstellungen aufrufen*

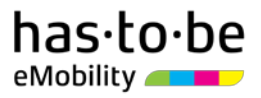

Nun sehen Sie die Übersicht der Betriebszeiten-Konfigurationen. Um Betriebszeiten hinzuzufügen, klicken Sie auf den grünen Button "Betriebszeiten-Konfiguration hinzufügen" (s. [Abbildung 38\)](#page-23-0).

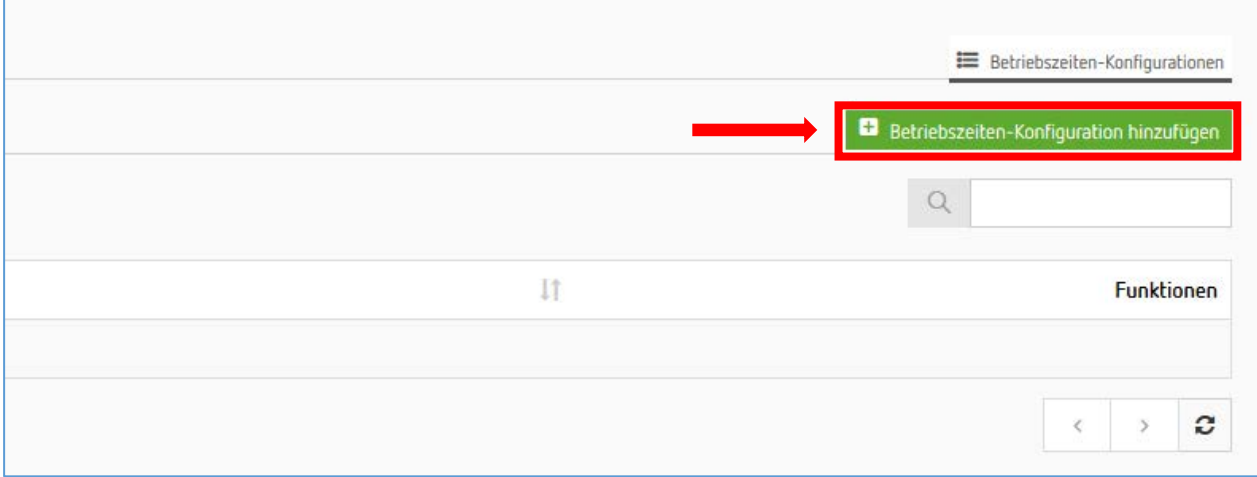

<span id="page-23-0"></span>*Abbildung 38 - Betriebszeiten hinzufügen*

Bearbeiten Sie nun in der Eingabemaske die Felder wie folgt:

- **Name:** Wählen Sie einen Namen für die Betriebszeiten-Konfiguration.
- **Unternehmen:** Wählen Sie in der Dropdown-Liste den Namen Ihres Unternehmens.

Klicken Sie abschließend auf den grünen Button "Hinzufügen", um die Eingabe zu speichern.

Ihre Eingabe taucht nun in der Übersicht der Betriebszeiten-Konfigurationen auf. Klicken Sie in einem nächsten Schritt auf den grünen Button "Betriebszeiten", um die Intervalle für die Betriebszeiten zu definieren (s. Abbildung [39\)](#page-23-1).

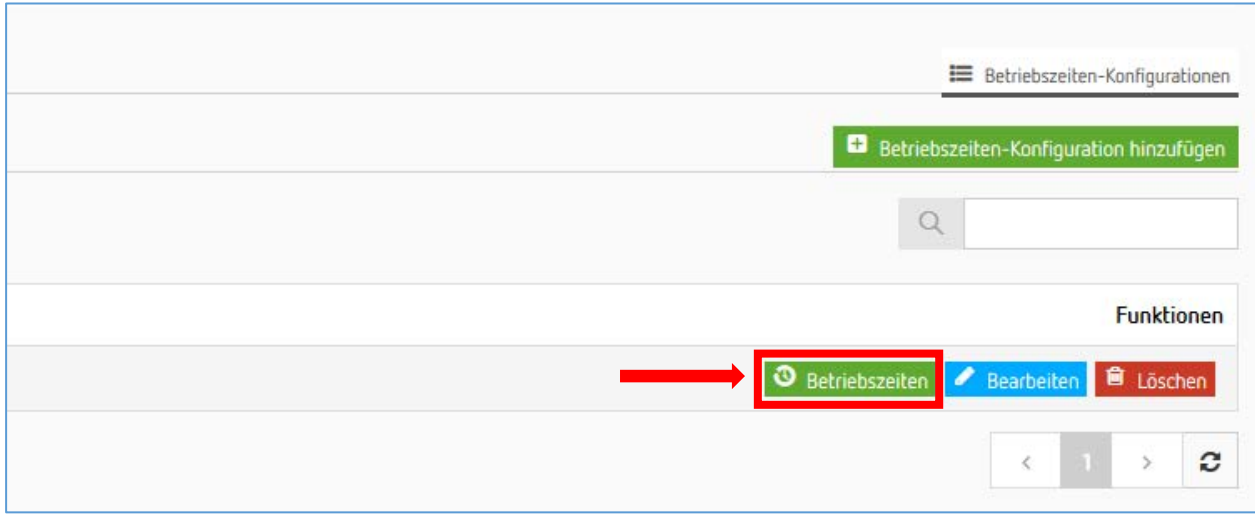

<span id="page-23-1"></span>*Abbildung 39 - Eingabemaske für Betriebszeiten aufrufen*

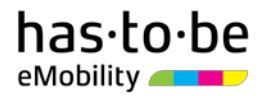

Klicken Sie nun auf den grünen Button "Betriebsintervall erfassen" (s. [Abbildung 40\)](#page-24-0).

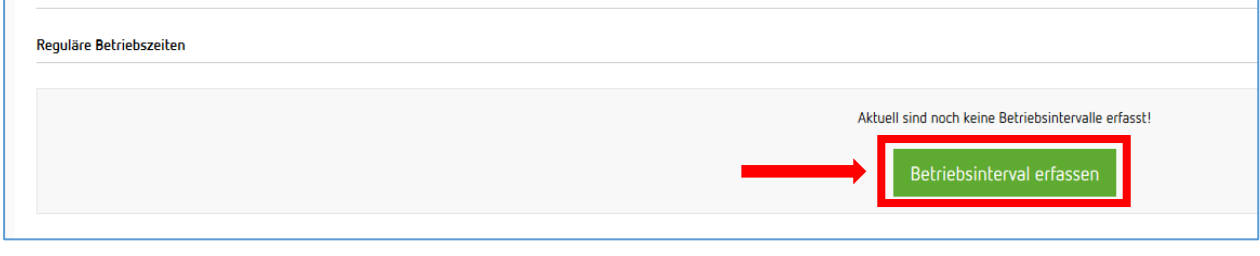

<span id="page-24-0"></span>*Abbildung 40 - Betriebsintervall erfassen (1)*

Im sich öffnenden Pop-up-Fenster können Sie nun für jeden einzelnen Wochentag jenen Zeitraum definieren, zu dem die Ladeinfrastruktur für die Öffentlichkeit zugänglich sein soll (s. [Abbildung 41\)](#page-24-1).

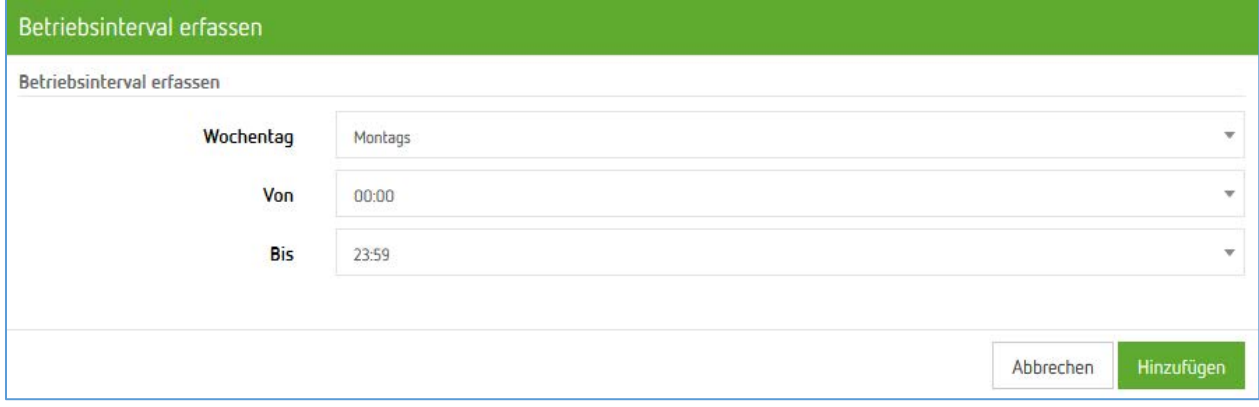

<span id="page-24-1"></span>*Abbildung 41 - Betriebsintervall erfassen (2)*

Abschließend müssen Sie nun festlegen, für welche Ihrer Ladestationen die Betriebszeiten gelten sollen. Bewegen Sie dazu den Cursor im Reiter auf den Menüpunkt "Infrastruktur" und klicken Sie dann im sich öffnenden Menüfenster auf "Stationsliste" (s. [Abbildung 42\)](#page-24-2). Nun öffnet sich die Ladestationsliste.

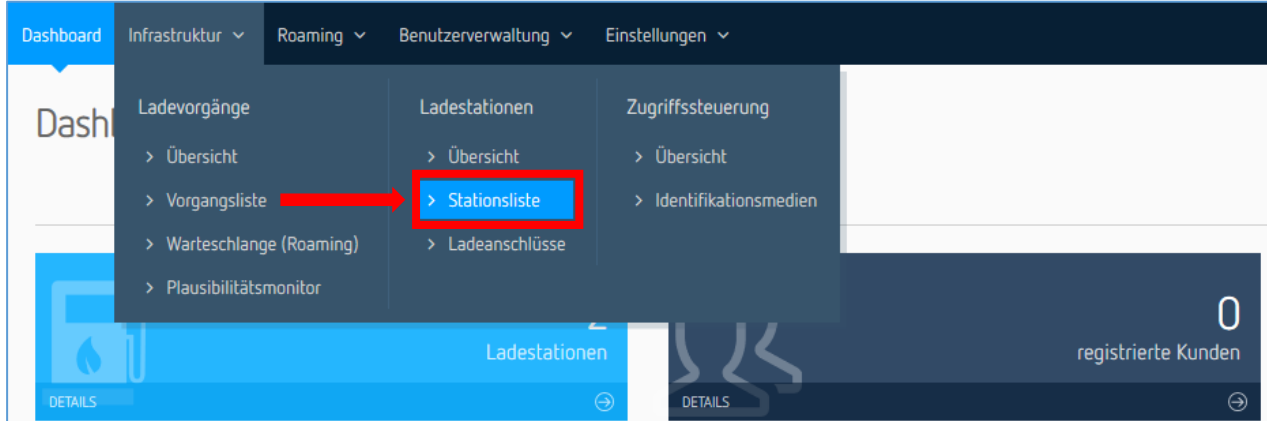

<span id="page-24-2"></span>*Abbildung 42 - Stationsliste aufrufen*

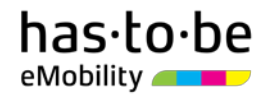

Rufen Sie als nächsten Schritt das Stationsdatenblatt jener Ladestation auf (s. [Abbildung 43\)](#page-25-0), für die die Betriebszeiten gelten sollen. Klicken Sie dazu auf das blaue Feld, das sich am rechten Ende der betreffenden Zeile befindet.

| Status Bezeichnung                                 | Modellbezeichnung      | Seriennummer           |   |                       |
|----------------------------------------------------|------------------------|------------------------|---|-----------------------|
| has.to.be gmbh<br>Salzburger Straße 20, Radstadt   | IES Wallbox G2/DC 24kW | IES-HTB-Combo01        | 园 | $\checkmark$          |
| has.to.be gmbh 2<br>Salzburger Straße 20, Radstadt | elumino charge city    | <b>HTB_ELUMINOCITY</b> | 圆 | $\tilde{\phantom{a}}$ |

<span id="page-25-0"></span>*Abbildung 43 - Stationsliste aufrufen*

Klicken Sie im Stationsdatenblatt auf den blauen Button "Bearbeiten" und klicken Sie im sich öffnenden Menü auf "Grunddaten" (s. [Abbildung 44\)](#page-25-1).

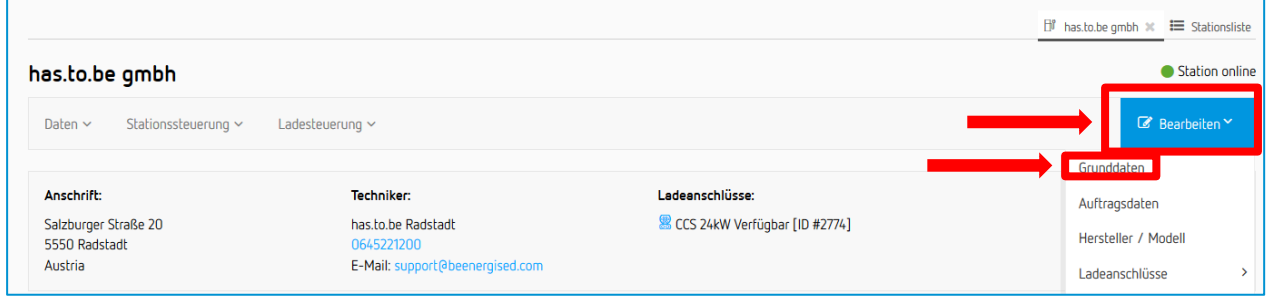

<span id="page-25-1"></span>*Abbildung 44 - Grunddaten aufrufen*

Bearbeiten Sie nun in der Eingabemaske des Pop-up Fensters folgende Felder:

- **Betriebszeit:** Wählen Sie in der Dropdown-Liste nun die von Ihnen definierte Betriebszeiten-Konfiguration
- **Bei Betriebszeitende automatisch stoppen:** Wählen Sie in der Dropdown-Liste eine der drei Optionen:
	- **Nie**: Wählen Sie diese Option, wenn der Ladevorgang trotz Überschreiten der Betriebszeiten fortgeführt werden soll.
	- **Falls Ladevorgang nicht durch Eigentümer der Station gestartet**: Wählen Sie diese Option, wenn das Laden außerhalb der Betriebszeiten nur für die Inhaber der von Ihnen ausgegebenen RFID-Karten (Ladekarten) möglich sein soll.
	- **Immer**: Wählen Sie diese Option, wenn das Laden außerhalb der Betriebszeiten für keinen Nutzer möglich sein soll.

Klicken Sie abschließend auf den blauen Button "Daten speichern", um die Eingabe zu speichern.

Wiederholen Sie diese Schritte für jede weitere Ladestation, für die die Betriebszeiten gelten sollen.

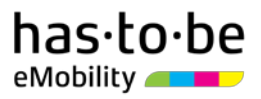

### <span id="page-26-0"></span>Roaming Reporting

Sie können sich jederzeit einen Überblick verschaffen, welche Roaming- und Direktbezahlladevorgänge an Ihrer Ladeinfrastruktur stattgefunden haben. Bewegen Sie dazu den Cursor im Reiter auf den Menüpunkt "Roaming" und klicken Sie dann im sich öffnenden Menüfenster auf "Ladevorgänge" (s. [Abbildung 45\)](#page-26-1).

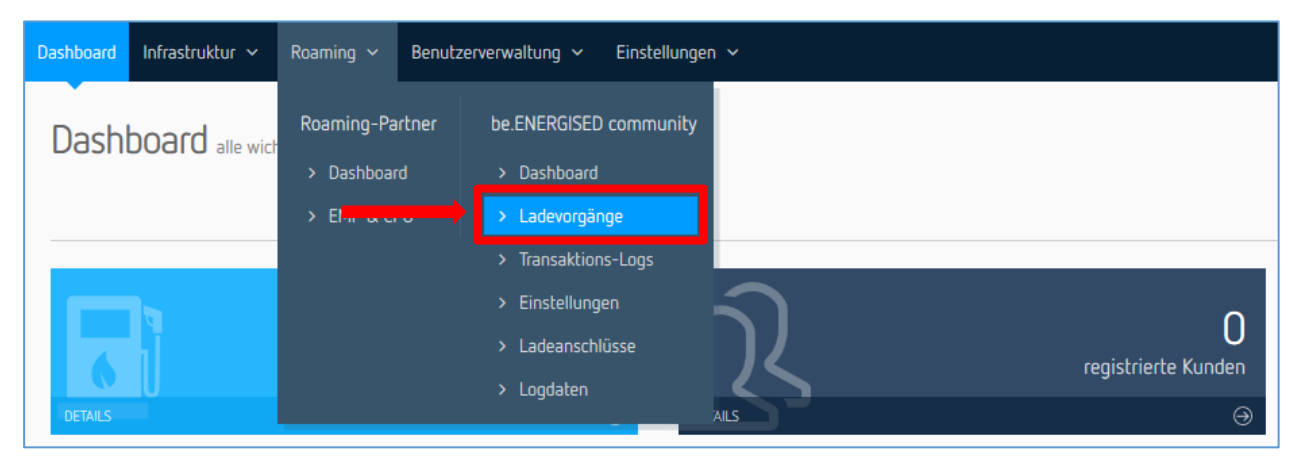

<span id="page-26-1"></span>*Abbildung 45 - Roaming-Ladevorgänge aufrufen*

# <span id="page-27-0"></span>OPTIONAL: 360.SUPPORT

**360.SUPPORT** ist ein optionales kostenpflichtiges Betriebsführungsservices, welches den Betrieb der Ladestation für Sie maßgeblich erleichtert. Weitere Informationen zu 360.SUPPORT finden Sie unter [https://has-to](https://has-to-be.com/de/lp/360-support/)[be.com/de/lp/360-support/](https://has-to-be.com/de/lp/360-support/)

Um das Betriebsführungsservices **360.SUPPORT** für eine oder mehrere Ladestationen aktivieren zu können, bewegen Sie den Cursor im Reiter auf den Menüpunkt "Infrastruktur" und klicken Sie dann im sich öffnenden Menüfenster auf "Stationsliste" (s. [Abbildung 46\)](#page-27-1). Nun öffnet sich die Ladestationsliste.

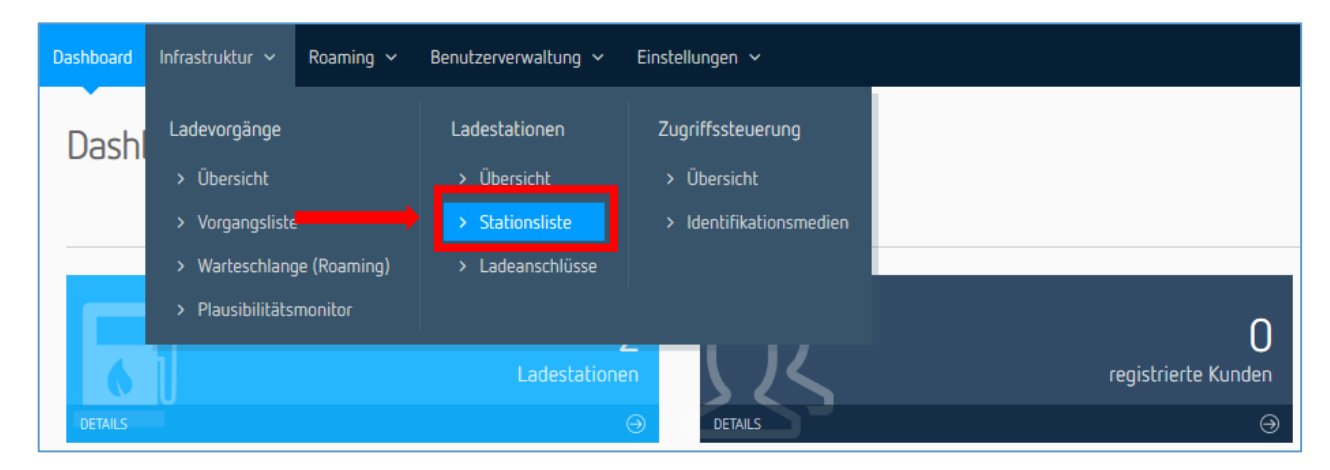

*Abbildung 46- Stationsliste aufrufen*

<span id="page-27-1"></span>Wählen Sie jene Ladestation aus (Klick auf blaues Feld), für die das Zusatzservice 360.SUPPORT aktiviert werden soll (s[. Abbildung 47\)](#page-27-2). Es öffnet sich nun das Stationsdatenblatt.

| <b>Status</b> | Bezeichnung                                        | Modellbezeichnung      | Seriennummer           |   |              |
|---------------|----------------------------------------------------|------------------------|------------------------|---|--------------|
| ш             | has.to.be gmbh<br>Salzburger Straße 20, Radstadt   | IES Wallbox G2/DC 24kW | IES-HTB-Combo01        | 团 | $\checkmark$ |
|               | has to be gmbh 2<br>Salzburger Straße 20, Radstadt | elumino charge city    | <b>HTB_ELUMINOCITY</b> | 圆 | $\checkmark$ |

<span id="page-27-2"></span>*Abbildung 47 - Stationsdatenblatt aufrufen*

Rufen Sie im nächsten Schritt im Stationsdatenblatt den Reiter "Betriebsführung" (s. [Abbildung 48\)](#page-27-3) auf.

| Information               | Zusatzinformationen<br>는 사람이 이 집 다양 사람은 사람이 있다. | Ladeanschlüsse | Komponenten    | Fehler | Ladevorgänge    | Mediendaten | Dokumente | Geo-Location            | Logs         | Kommunikations-Logs        | Statistiken | Einstellungen | Diagnose |                                        | $\equiv$ . |
|---------------------------|-------------------------------------------------|----------------|----------------|--------|-----------------|-------------|-----------|-------------------------|--------------|----------------------------|-------------|---------------|----------|----------------------------------------|------------|
|                           |                                                 |                |                |        |                 |             |           |                         |              |                            |             |               |          | Schnittstellen<br>Marketing<br>Roaming |            |
| <b>DETAILS</b>            |                                                 |                | Ladeanschlüsse |        | <b>DETAILS:</b> |             |           |                         | Ladevorgänge | $\omega$<br><b>DETAILS</b> |             |               |          | Betriebsführung                        |            |
| $\sim$ Verbrauchshistorie |                                                 |                |                |        |                 |             |           | O Nutzungsinformationen |              |                            |             |               |          |                                        |            |

<span id="page-27-3"></span>*Abbildung 48 - Betriebsführung aufrufen*

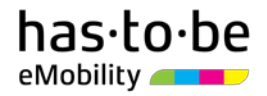

Sie können nun das Zusatzservice **360.SUPPORT** wählen, in dem Sie auf das zugehörige blaue Feld "Jetzt aktivieren" klicken.

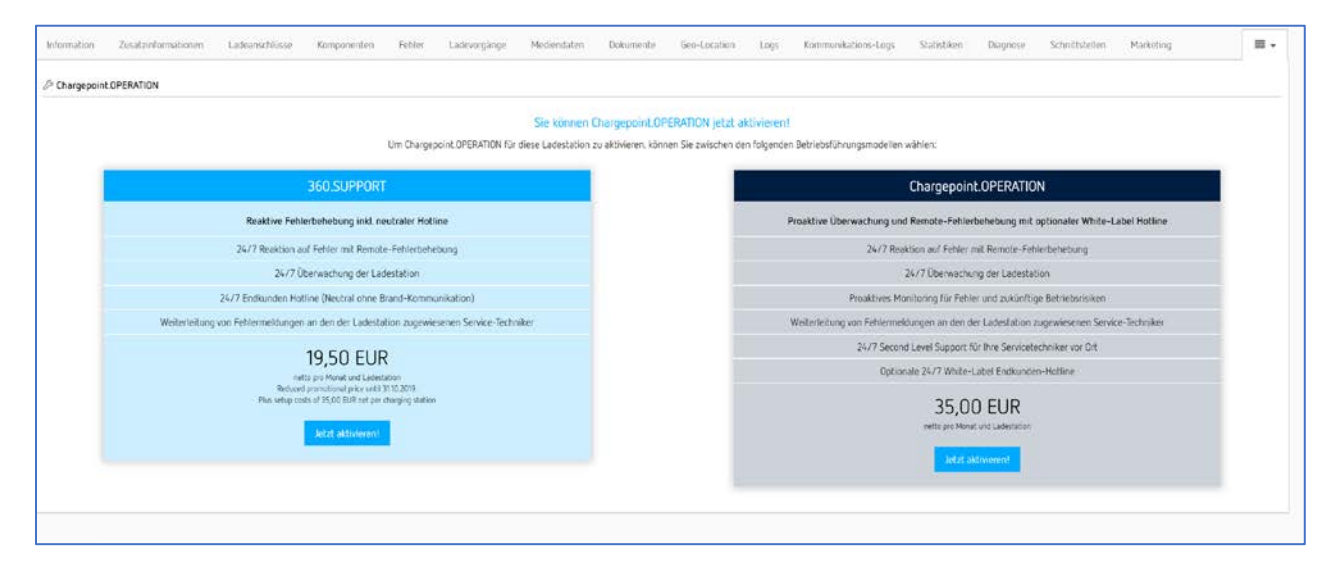

*Abbildung 49 - Betriebsführung aktivieren*